# <span id="page-0-1"></span>**Dell™ 2200MP Projector User's Guide**

The information below is provided by the supplier of the referenced device without independent verification by Dell and is subject to the [restrictions and disclaimers.](#page-0-0)

Safety Instructions (Read before connecting the projector) [About Your Projector](#page-2-0) **[Installation](#page-8-0)** [Using Your Projector](#page-15-0) **[Troubleshooting](#page-28-0) [Specifications](#page-31-0)** [Regulatory Notices](#page-33-0) [Contacting Dell](#page-39-0)

## **Notes, Notices, and Cautions**

**MOTE:** A NOTE indicates important information that helps you make better use of your projector.

**NOTICE:** A NOTICE indicates either potential damage to hardware or loss of data and tells you how to avoid the problem.

**CAUTION: A CAUTION indicates a potential for property damage, personal injury, or death.**

**Information in this document is subject to change without notice. ©2003 Coretronic Corporation. ©2003 Dell Inc.. All rights reserved.**

Reproduction in any manner whatsoever without the written permission of Dell Inc. is strictly forbidden.

Trademarks used in this text: *Dell* and the *DELL* logo are trademarks of Dell Inc.; *DLP* and *Texas Instruments* are trademarks of Texas Instruments Corporation; *Microsoft* and *Windows* are registered trademarks of Microsoft Corporation; *Macintosh* is a registered trademark of Apple Computer, Inc.

Other trademarks and trade names may be used in this document to refer to either the entities claiming the marks and names or their products. Dell Inc. disclaims any proprietary interest in trademarks and trade names other than its own.

#### <span id="page-0-0"></span>**Restrictions and Disclaimers**

⚠

The information contained in this document, including all instructions, cautions, and regulatory approvals and certifications, is based upon statements provided to Dell by the manufacturer and has not been independently verified or tested by Dell. Dell disclaims all liability in connection with any deficiencies in such information.

All statements or claims regarding the properties, capabilities, speeds, or qualifications of the part referenced in this document are made by the manufacturer and not by Dell. Dell specifically disclaims any knowledge of the accuracy, completeness, or substantiation for any such statements.

**October 2003 Rev. A00**

# <span id="page-1-0"></span>**Safety Instructions: Dell™ 2200MP Projector**

# **CAUTION**

Use the following safety guidelines to help protect your projector from potential damage and to ensure your own personal safety:

- The surface beneath the projector might be hot with use. Be careful in handling the unit.
- The lamp becomes very hot with use. Do not attempt to replace the lamp after use until the projector has been allowed to cool down for at least 30 minutes, and follow all instructions in "Changing the Lamp."
- Do not touch the bulb or the lamp glass at any time. The bulb may explode due to improper handling, including the touching of the bulb or the lamp glass.
- Remove lens cap before turning on projector. Failure to do so may cause the lens cap to reach high temperatures.
- To avoid damaging the projector and lamp, allow the cooling fan to run for 2 minutes before turning off the projector.
- Do not block the ventilation slots and openings on the projector.
- Disconnect the power cord from the electrical outlet if the projector is not used for a long period of time.
- Do not use the projector in an extremely hot, cold, or humid environment.
- Do not use the projector in areas susceptible to excessive dust and dirt.
- Do not use the projector near any appliance that generates a strong magnetic field.
- Do not place the projector in direct sunlight.
- Do not look into the lens while the projector is on; the bright light may hurt your eyes.
- To reduce the risk of fire or electric shock, do not expose the projector to rain or moisture.
- To prevent electric shock, do not open or disassemble the projector further than what is needed for lamp replacement.
- To avoid damaging the projector, ensure that the zoom lens and elevator foot are fully retracted before moving the projector or placing the projector in its carrying case.
- Turn off the projector and disconnect it from the electrical outlet before cleaning it. Use a soft cloth moistened with mild detergent to clean the display housing. Do not use abrasive cleaners, waxes, or solvents.

[Back to Contents Page](#page-0-1)

<span id="page-2-0"></span>[Back to Contents Page](#page-0-1)

# **About Your Projector: Dell™ 2200MP Projector**

- **•** Features
- **Equipment**
- **Main Unit**
- **Control Panel**
- **Connection Ports**
- **Remote Control**

#### **Features**

- Single chip 0.55" Texas Instruments DLP™ technology
- □ High contrast, double data rate (DDR) digital micromirror device
- $\Box$  True SVGA, 800 x 600 addressable pixels
- $\Box$  4.7 lbs (2.14 kgs) lightweight compact design
- $\Box$  1200 ANSI lumens brightness (Max)\*
- □ 1700:1 full on / full off contrast ratio
- $\Box$  1.2x manual zoom lens
- □ Built in 2W speaker
- Auto image re-sizing (Auto-Sync) to 800 x 600 full screen with scaling compression compatibility for  $\Box$ SXGA+,SXGA, XGA, SVGA, VGA, MAC
- $\Box$  Preset and user defined video modes for optimum video and graphic settings
- G Self-diagnostic for video troubleshooting
- $\square$  State-of-the-art motion adaptive hardware deinterlacing with 3:2 and 2:2 pull down
- □ 200-watt, user-replaceable lamp
- □ Compatibility with Macintosh<sup>®</sup> computers
- Compatibility with NTSC, NTSC4.43, PAL, PAL-M, PAL-N, SECAM, and HDTV (1080i, 720P, 576i/P,  $\Box$ 480i/P)
- Multi-function remote control
- D-Sub 15-pin cable for analog video connectivity
- $\Box$  High-definition TV compatibility
- User-friendly, multi-language on-screen display (OSD)
- Advanced electronic keystone correction
- User-friendly control panel with backlight
- Carrying case included

\*Based on ANSI/NAPM IT7.228-1997 tests of 100 units, October 2003, with average ANSI Lumens 1152. Bulb brightness degrades with usage. Dell recommends replacing your bulb after 2000 hours usage.

#### **Equipment**

Your projector comes with all the items shown below. Ensure that you have all the items, and [contact Dell](#page-39-0) if anything is missing.

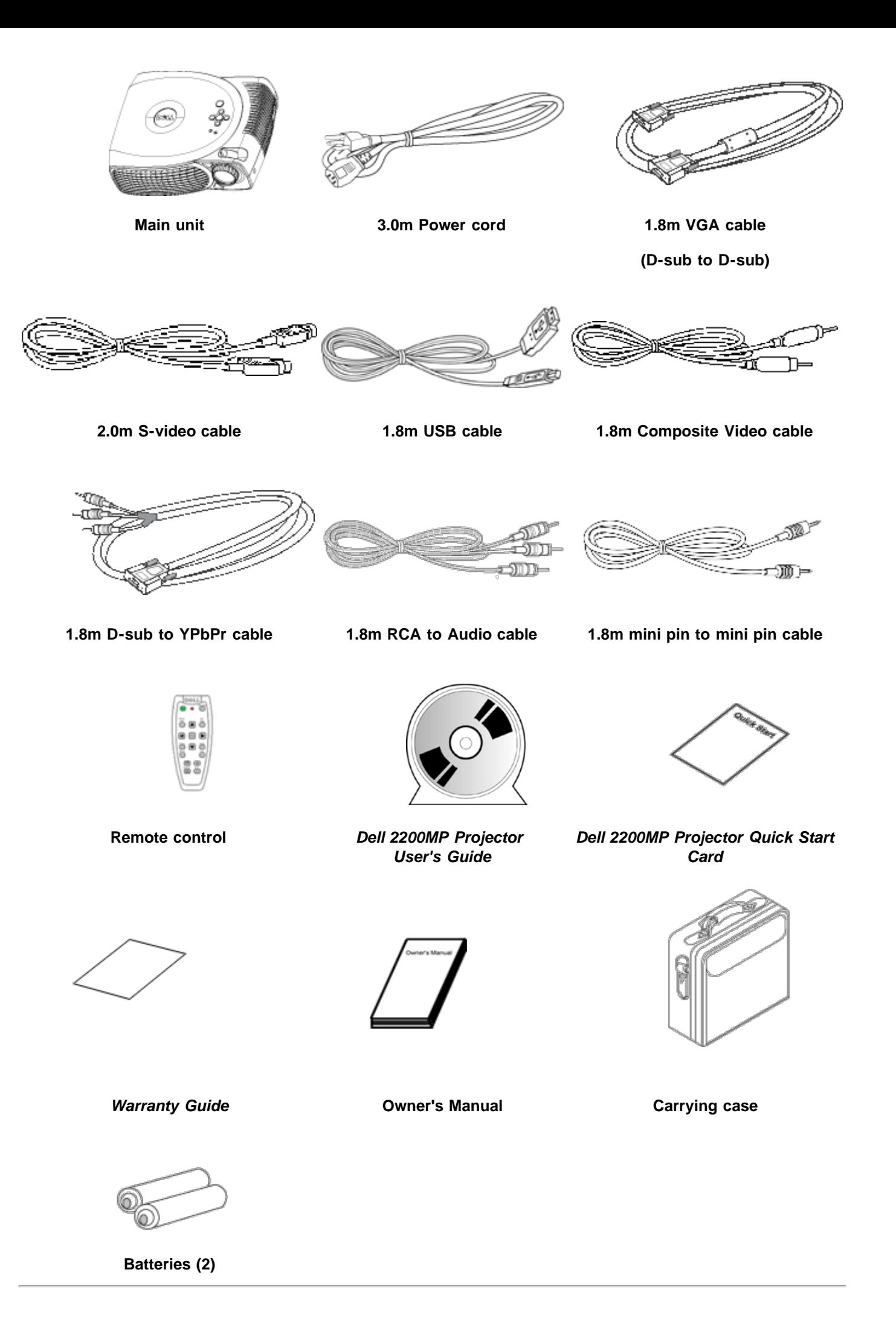

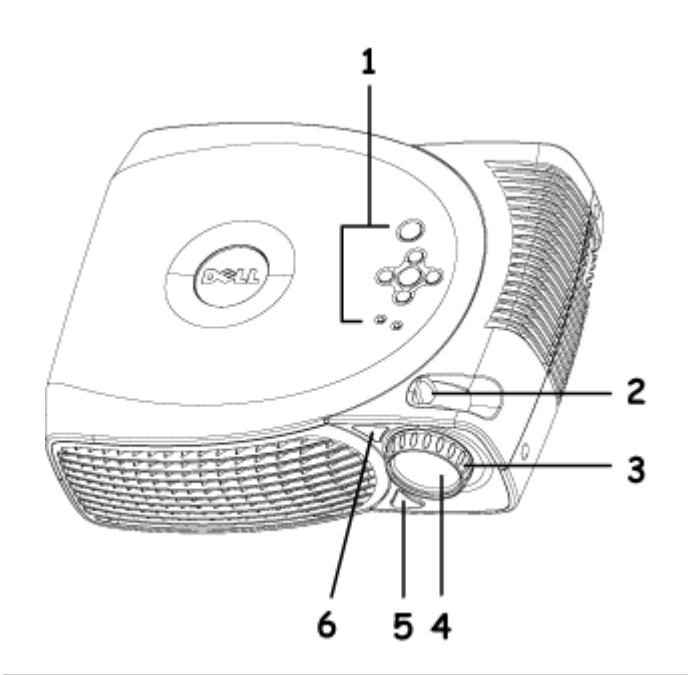

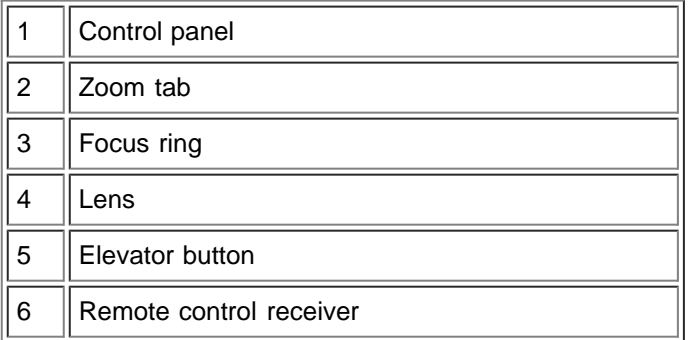

## **Control Panel**

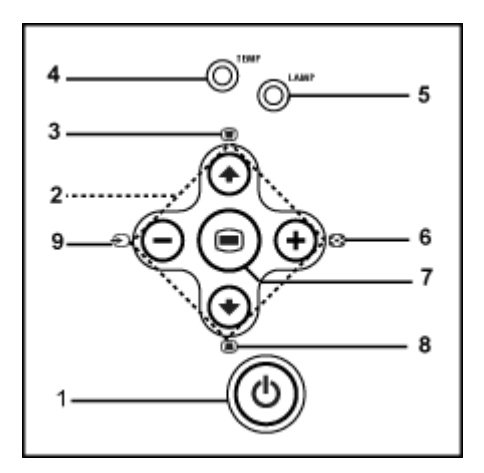

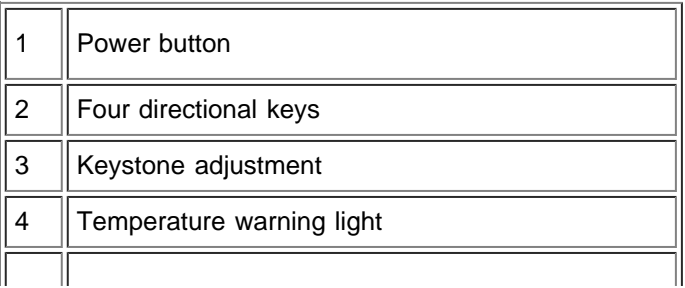

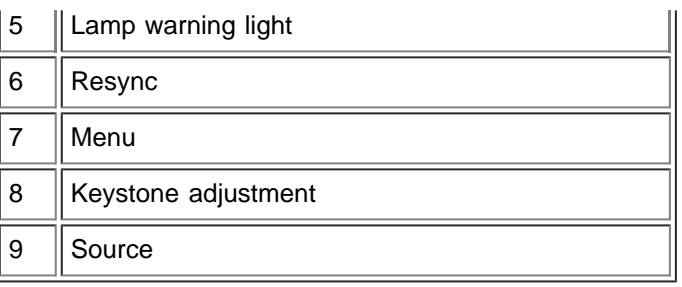

## **Connection Ports**

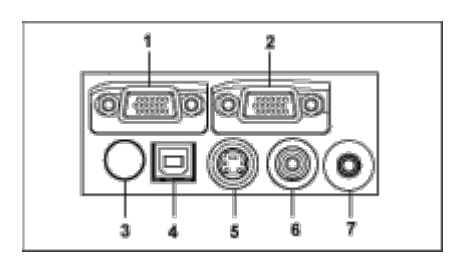

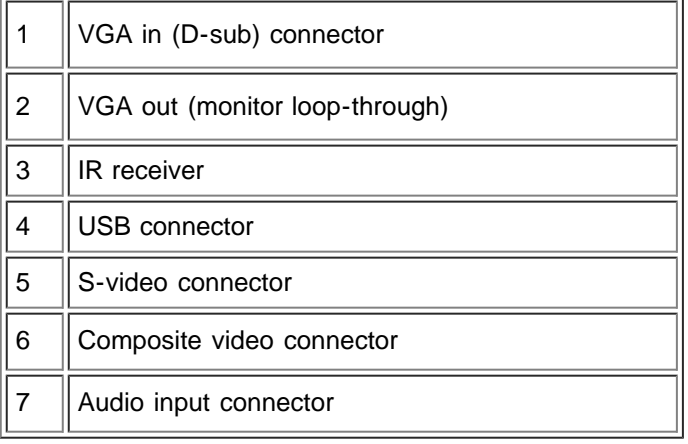

**Remote Control**

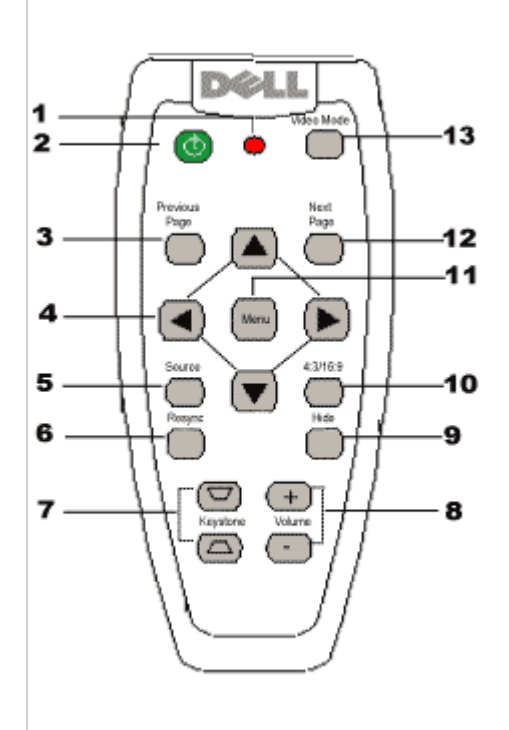

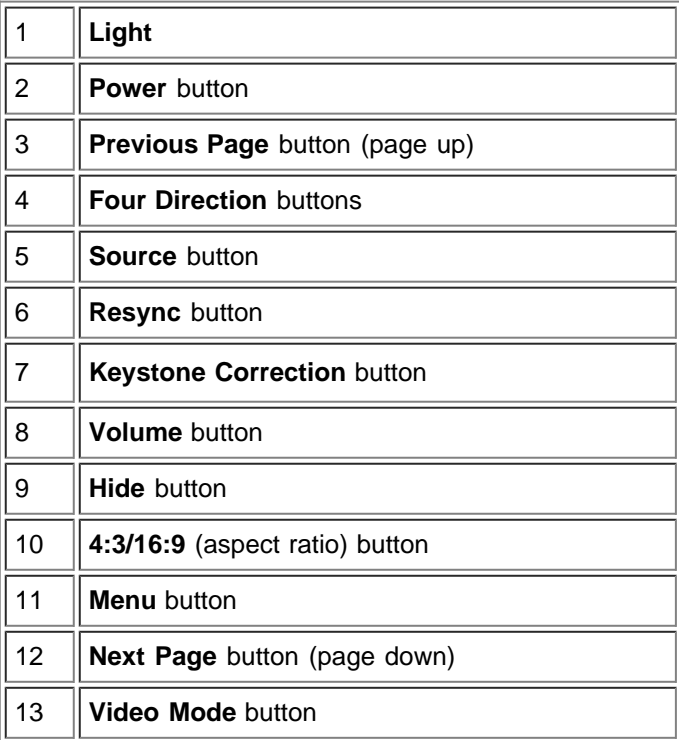

**Battery Disposal:** Your projector remote control uses zinc-manganese batteries. If you need to replace the batteries, see your *Dell 2200MP Projector Quick Start Card*.

Do not dispose of used batteries along with household waste. Contact your local waste disposal agency for the address of the nearest battery deposit site.

#### <span id="page-8-0"></span>[Back to Contents Page](#page-0-1)

# **Installation: Dell™ 2200MP Projector**

**OConnecting the Projector Powering On/Off the Projector Adjusting the Projected Image O**Changing the Lamp

## **Connecting the Projector**

#### **A. To Computer**

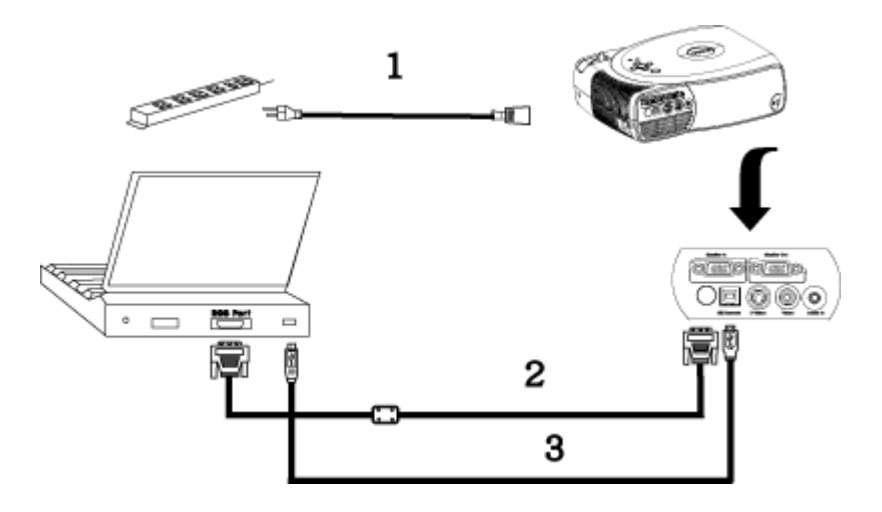

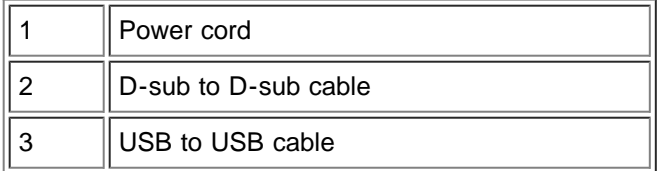

**B. To DVD Player:** There are three possible methods of connecting to a DVD player.

**1. Connecting with component cable:**

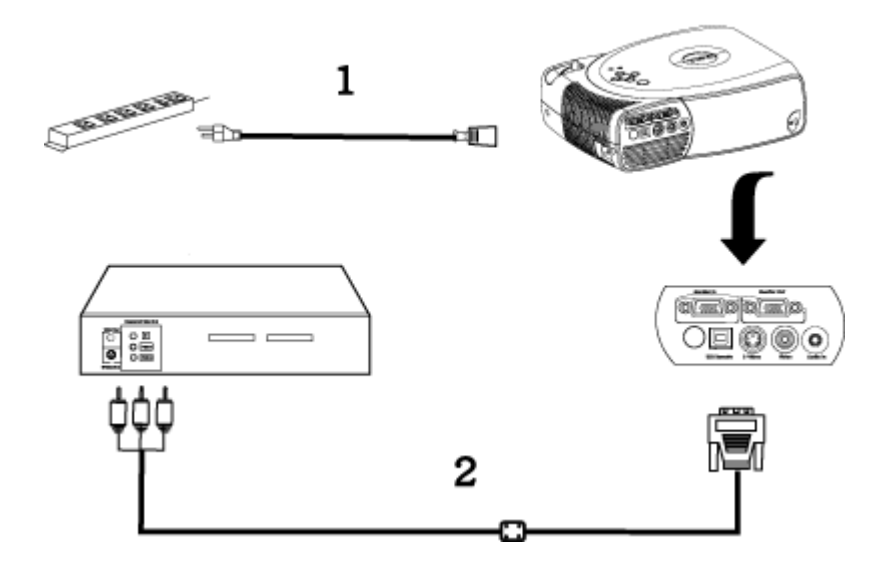

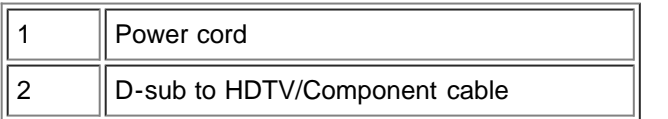

## **2. Connecting with S-video cable:**

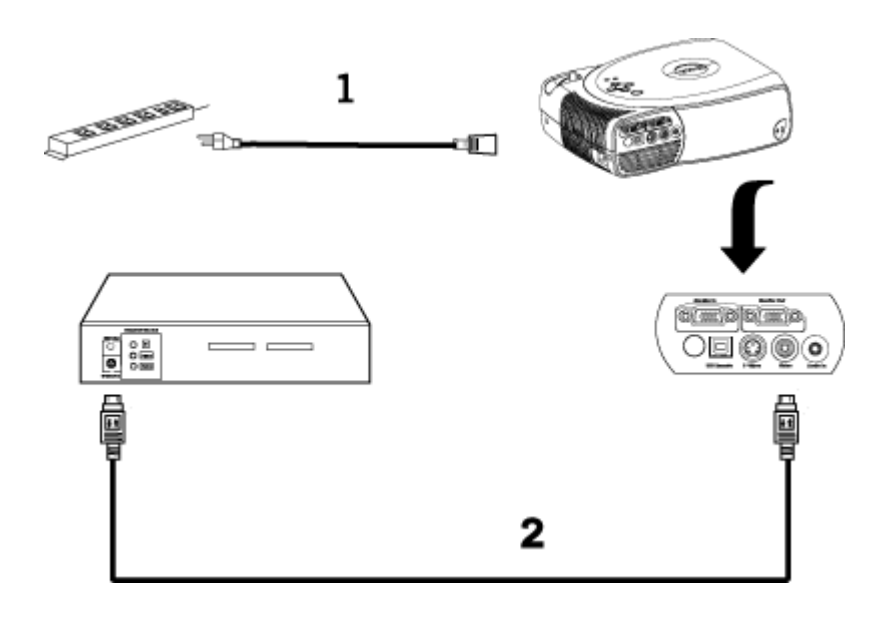

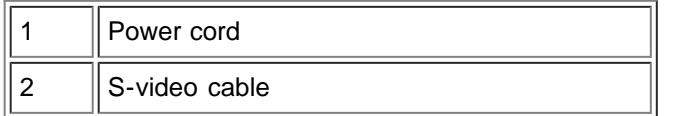

## **3. Connecting with composite cable:**

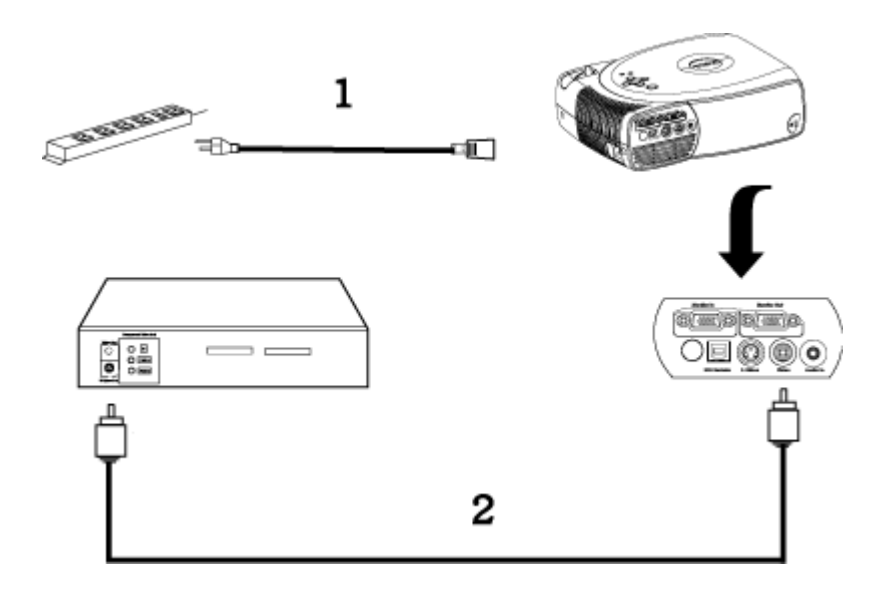

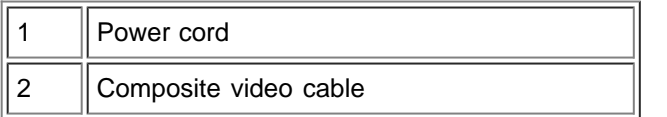

#### **Powering On/Off the Projector**

Powering On the Projector

**NOTE:** Turn on the projector before you turn on the source.

- 1. Remove the lens cap.
- 2. Ensure that the power cord and appropriate signal cable(s) are securely connected. The power button light will blink green.
- 3. Press the power button to turn on the projector. The Dell logo will be displayed for 30 seconds.
- 4. Turn on your source (computer, notebook, DVD, etc.). The projector automatically detects your source.
- If the "Searching for signal..." message appears on the screen, ensure that the appropriate signal cable(s) are securely connected.
- If you are connecting multiple sources to the projector simultaneously, press the **Source** button on the remote control or control panel to select the desired source.

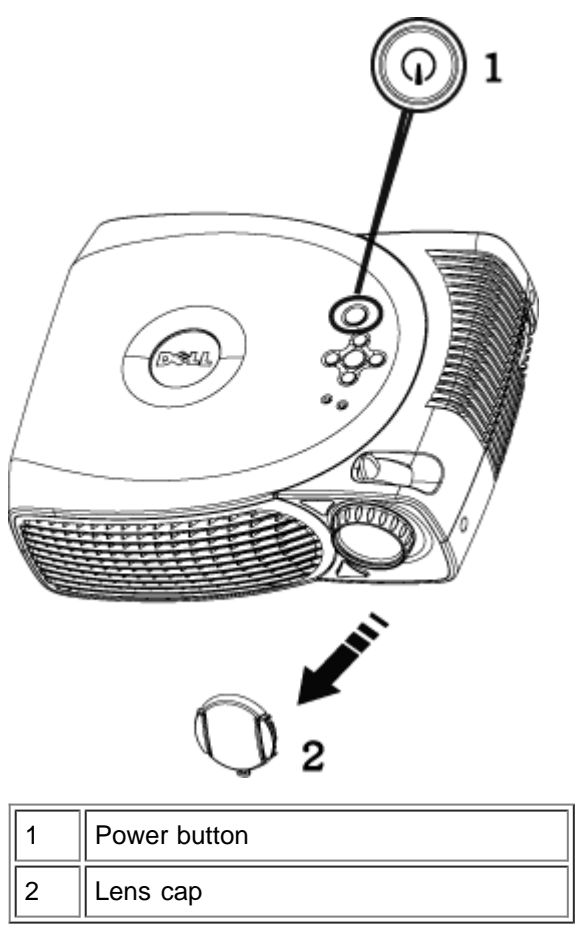

#### Powering Off the Projector

DO NOT UNPLUG THE PROJECTOR BEFORE PROPERLY SHUTTING DOWN USING THE FOLLOWING STEPS.

- 1. Press the power button to turn off the projector. The "Power Off the Lamp?" message appears on the OSD.
- 2. Press the power button again. The cooling fans continue to operate for 2 minutes.
- 3. If the **LAMP** light is solid orange, replace the lamp.
- 4. If the **TEMP** light is solid orange, the projector has overheated. The display automatically shuts down. Try turning the display on again after the projector cools down. If the problem persists, [contact Dell](#page-39-0).
- 5. If the **TEMP** light is blinking orange, a projector fan has failed and the projector will automatically shut down. If this problem persists, [contact Dell](#page-39-0).
- 6. Disconnect the power cord from the electrical outlet and the projector.
- 7. If you press the power button while the projector is running, the "Power Off the Lamp?" message appears on the screen. To clear the message, press any button on the control panel or ignore the message; the message will disappear after 5 seconds.

#### **Adjusting the Projected Image**

Adjusting the Projector Height

To raise the projector:

- 1. Press the elevator button.
- 2. Raise the projector to the desired display angle, and then release the button to lock the elevator foot into position.
- 3. Use the tilt adjustment wheel to fine-tune the display angle.

To lower the projector:

- 1. Press the elevator button.
- 2. Lower the projector, and then release the button to lock the elevator foot into position.

Notice: To avoid damaging the projector, make sure that the zoom lens and elevator foot are fully retracted before placing the projector in its carrying case.

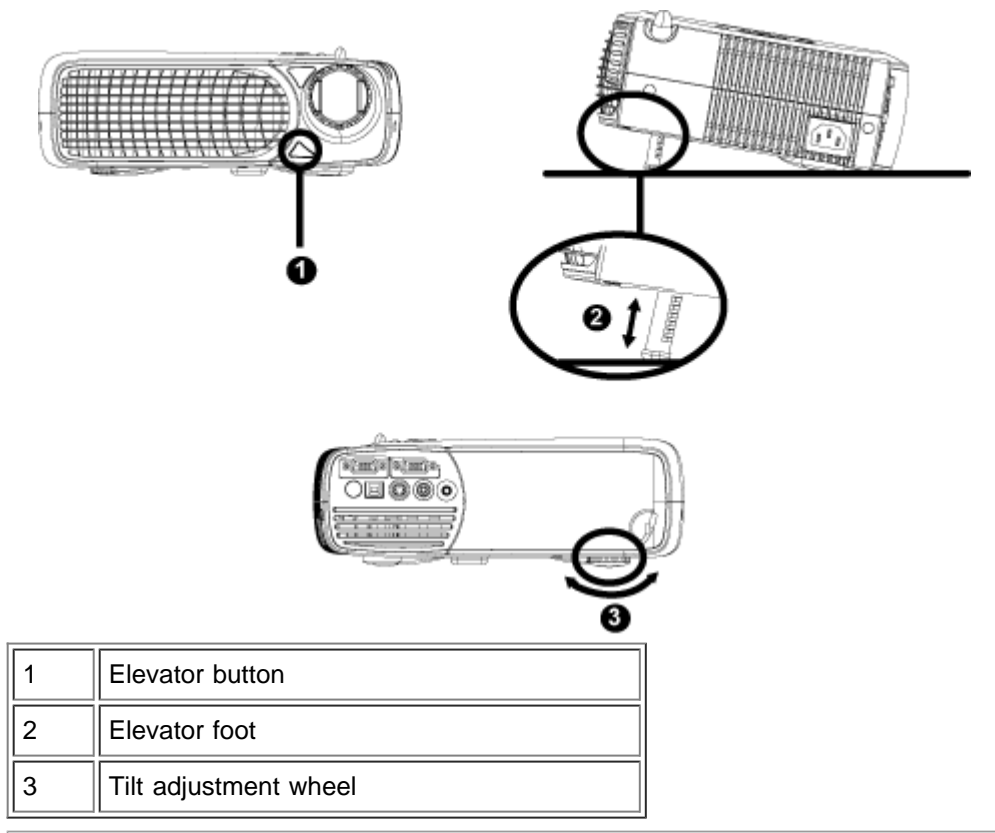

#### **Adjusting the Projector Zoom and Focus**

1. Rotate the zoom tab to zoom in and out.

2. Rotate the focus ring until the image is clear. The projector focuses at distances from 3.9 ft to 39.4ft (1.2 m to 12 m).

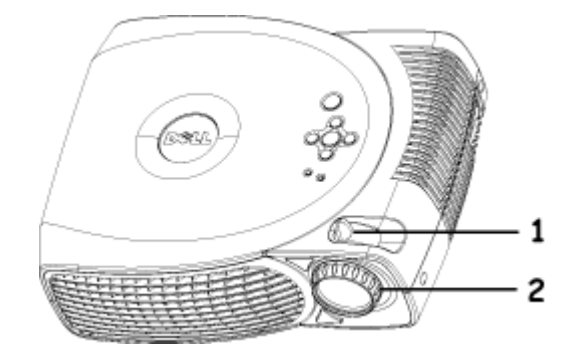

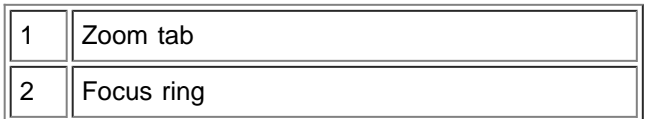

#### **Adjusting Projection Image Size**

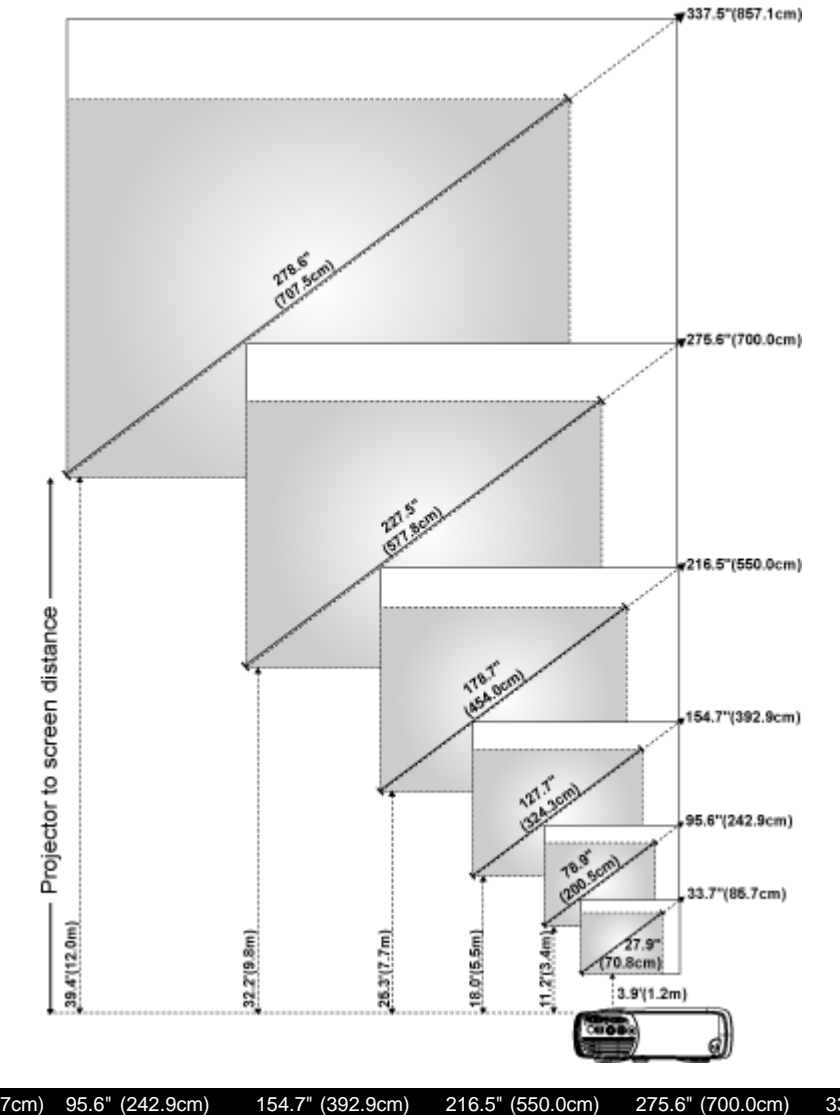

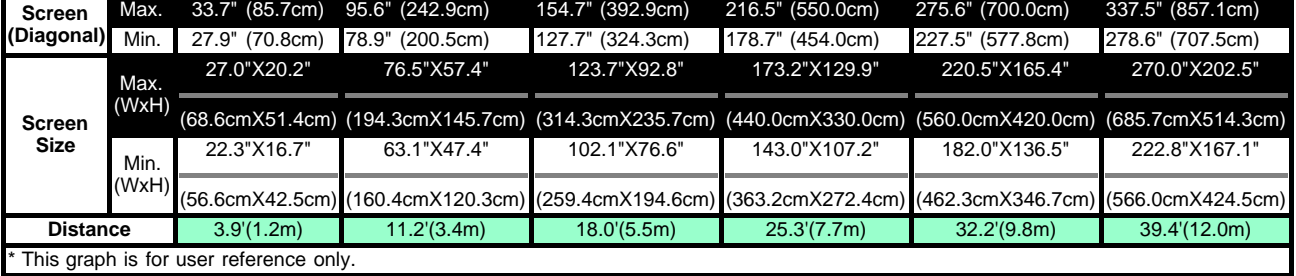

#### **Changing the Lamp**

Replace the lamp when you see **" Lamp is approaching the end of its useful life in full power operation. Replacement suggested!**" message on the screen by carefully following these instructions. If this problem persists, [contact Dell.](#page-39-0)

**IN CAUTION:** The lamp becomes very hot with use. Do not attempt to replace the lamp after use until the projector has been allowed to cool down for at least 30 minutes.

#### **Lamp Changing Procedure:**

- 1. Turn off the projector and disconnect the power cord.
- 2. Let the projector cool for at least 30 minutes.
- 3. Loosen the 2 screws that secure the lamp cover, and remove the cover.
- 4. Loosen the 3 screws that secure the lamp.
- 5. Pull up the lamp by its metal handle.
- 6. Reverse steps 1 through 5 to install the new lamp.
- 7. Reset the lamp by selecting the left **Lamp Reset** icon in the OSD **[Management](#page-22-0)** tab.
- 8. Dell may require that lamps replaced under warranty are returned to Dell. Otherwise, contact your local waste disposal agency for the address of the nearest deposit site.
- 9. The lamp contains mercury. Disposal of this material may be regulated due to environmental considerations. For disposal or recycling information, please contact your local authorities or the Electronic Industries Alliance: www.eiae.org.

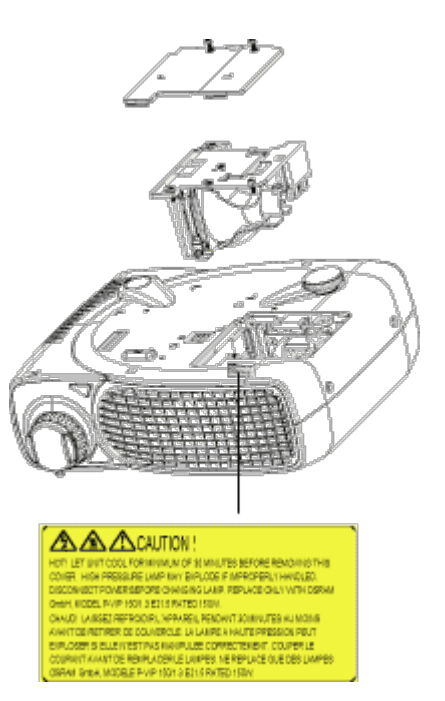

**1.** CAUTION: Do not touch the bulb or the lamp glass at any time. The bulb may explode due to improper handling, including the touching of the bulb or the lamp glass.

[Back to Contents Page](#page-0-1)

# <span id="page-15-0"></span>**Using Your Projector: Dell™ 2200MP Projector**

**OControl Panel O**[Remote Control](#page-15-2) **[On-Screen Display](#page-17-0)** 

## <span id="page-15-1"></span>**Control Panel**

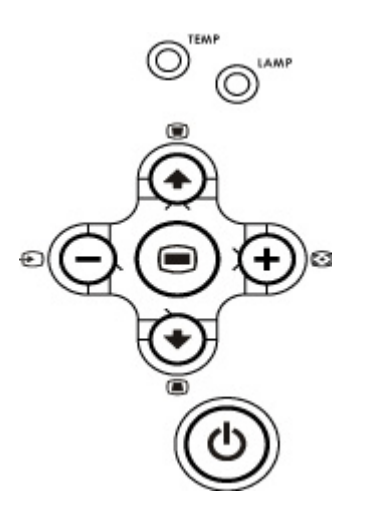

#### **Power**

See "Powering On/Off the Projector."

#### **Source**

Press  $\bigoplus$  to step through Analog RGB, Composite, Component-I, S-video, and Analog YPbPr sources when multiple sources are connected to the projector.

#### **Resync**

Press  $\begin{bmatrix} 1 \end{bmatrix}$  to synchronize the projector to the input source. Resync will not operate if the **[OSD](#page-17-0)** (On-Screen Display) is displayed.

#### **Menu**

Press (e) to activate the **[OSD](#page-17-0)**. Use the directional keys and **Menu** button to navigate through the OSD.

#### **Four Directional Keys**

The four directional keys  $\bigodot \bigodot \bigodot f$  can be used to toggle through the tabs in the [OSD.](#page-17-0)

### **Keystone**

Press  $\Box$  or  $\Box$  button to adjust image distortion caused by tilting the projector. (± 16 degrees)

## <span id="page-15-2"></span>**Remote Control**

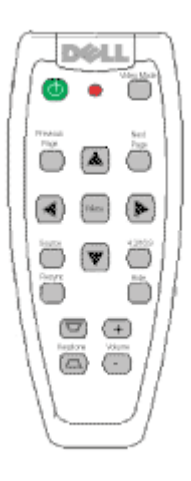

#### **Power**

See "Power On/Off the Projector."

#### **Source**

Press the **Source** button to choose Analog RGB, Composite, Component-I, S-video, and Analog YPbPr sources.

### **Resync**

Press  $\left[\begin{matrix} 1 \end{matrix}\right]$  to synchronize the projector to the input source. Resync will not operate if the **[OSD](#page-17-0)** (On-Screen Display) is displayed.

### **Directional Keys**

Use  $\textcircled{\textcircled{\textcircled{\textcirc}}}$  or  $\textcircled{\textcircled{\textcircled{\textcirc}}}$  to select OSD items, use "left" and "right" button to make adjustments.

#### **Hide**

Press **Hide** button to hide the image, press again to resume display of the image.

#### **Video Mode**

The Dell 2200MP Microprojector has preset configurations that are optimized for displaying data (PC Graphics) or video (movies, games, etc.). Press **Video Mode** button to toggle between **PC mode**, **Movie mode**, **sRGB**, or **User mode** (for user to setup and save preferred settings). Pressing the **Video Mode** button once will show the current display mode. Pressing the **Video Mode** button again will switch between modes.

#### **Previous Page**

Press the **Previous Page** button to page up.

#### **Next Page**

Press the **Next Page** button to page down.

#### **Menu**

Press the **Menu** button to activate the [OSD.](#page-17-0) Use the directional keys and **Menu** button to navigate through the OSD.

#### **Volume up/down**

Press the **up** button to increase the volume, press the **down** button to reduce the volume.

#### **4:3/16:9**

Press the **4:3/16:9** to switch the image aspect ratio from 4:3 to 16:9.

# <span id="page-17-0"></span>**On-Screen Display**

- The projector has a multi-language On-Screen Display (OSD) that can only be displayed when an input source is present.
- The OSD allows you to make image adjustments and change a variety of settings. If the source is a computer, the OSD allows changes to the Computer Image tab. When using a video source, the OSD allows changes to the Video Image tab. The projector automatically detects the source.
- When the OSD is on the screen, press  $\textcircled{\textcircled{\textcirc}}$  or  $\textcircled{\textcircled{\textcircled{\textcirc}}}$  to navigate through the OSD tabs. Example: All Images--> Computer Image--> Audio--> Management--> Language--> Factory Reset. To make a selection in a tab, press so on keypad or "Menu" on remote controller.
- Press  $(*)$  or  $(*)$  to make a selection and adjust the settings by pressing  $\Box$  or  $(*)$  on keypad or Left and Right button on the remote controller. When an item is selected, the color of the item will change to dark gray.
- To exit the OSD, go to "Exit" tab and press so button on keypad or "Menu" on remote controller.

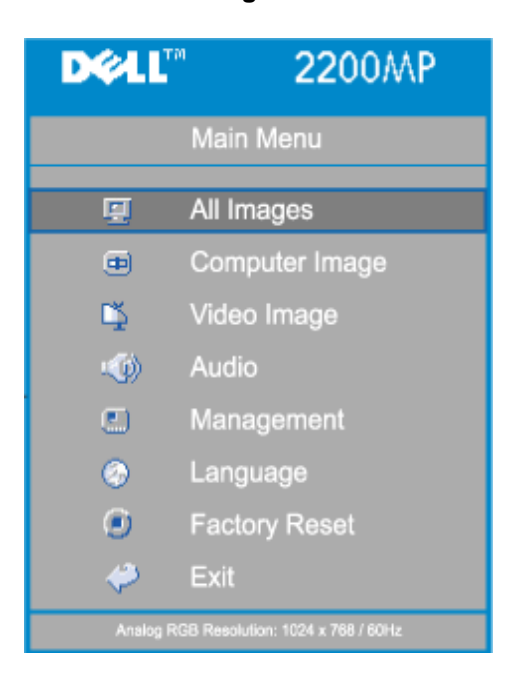

#### **All Images Menu**

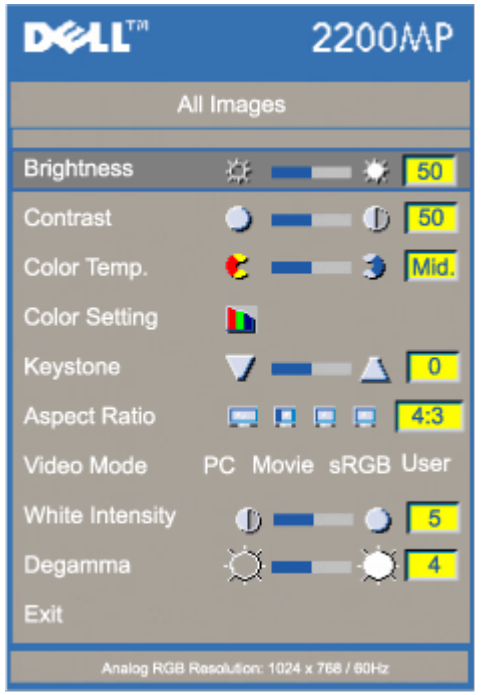

#### **Brightness**

Adjusts the brightness of the image.

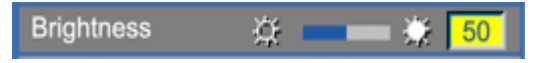

- Press  $\left(\frac{1}{2}\right)$  to darken the image.
- Press  $(+)$  to lighten the image.

#### **Contrast**

Controls the degree of difference between the lightest and darkest parts of the picture. Adjusting the contrast changes the amount of black and white in the image.

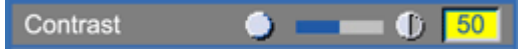

- Press  $\left( \begin{array}{c} \blacksquare \end{array} \right)$  to decrease the contrast.
- Press  $(+)$  to increase the contrast.

#### **Color Temp.**

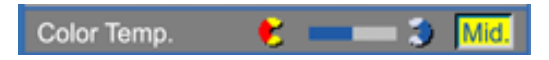

Adjusts the color temperature. With the higher temperature, the screen looks colder; with the lower temperature, the screen looks warmer. User mode activates the values in the "color setting" menu.

#### **Color Setting**

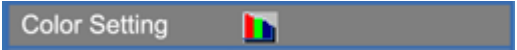

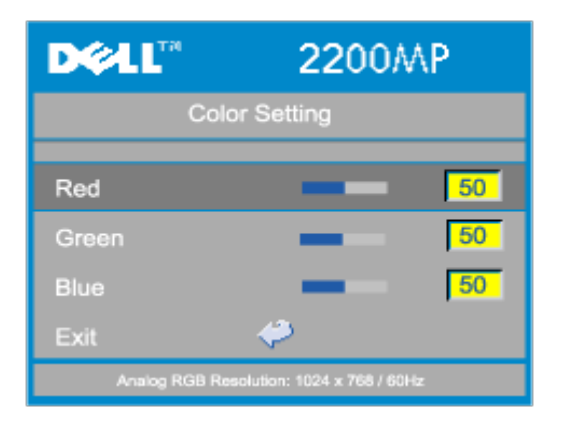

This mode allows for manual adjustment of red, green, and blue color settings. Modifying these values will automatically change the color temperature to "user".

#### **Keystone**

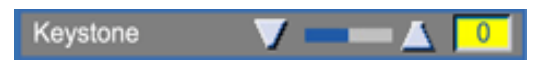

Adjusts image distortion caused by tilting the projector. (&plusmn16 degrees)

#### **Aspect Ratio**

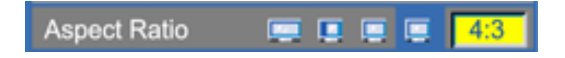

Select this function to fit 16:9U, 1:1, 16:9, 4:3 aspect ratio. In order to use the 1:1 aspect ratio, the input must be a computer signal (through VGA cable) of resolution less than SVGA (800 x 600), component 576p/ 480i / 480p, S-Video, or Video (composite). If the input signal is a computer signal greater than SVGA or component 1080i / 720p, only 16:9, 16:9U or 4:3 aspect ratio will be available. When an icon is selected, the color of the icon will change to dark blue.

**16:9U** The input source will be displayed in wide screen mode (16:9) without scaling. Some pixels will be truncated accordingly.

**1:1** The input source will be displayed without scaling.

**16:9** The input source will be displayed in wide screen mode (16:9) without scaling. The source will be scaled to fit the width of the screen.

**4:3** The input source will be scaled to fit the screen.

#### **Video Mode**

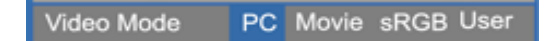

Select this function to optimize the display image for home use (**Movie Mode**), conference use (**PC Mode**), standard color use (**sRGB**), or as user preferable settings (**User Mode**). When an icon is selected, the color of the icon will change to dark blue. The default setting is **PC Mode**. Adjusting the settings of **White Intensity** or **Degamma** tab will select **User Mode** automatically.

#### **White Intensity**

White Intensity can be adjusted between 0 and 10.

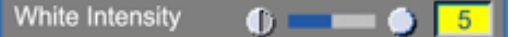

- Setting 10 will maximize the brightness.
- Setting 0 will maximize color reproduction quality.

#### **Degamma**

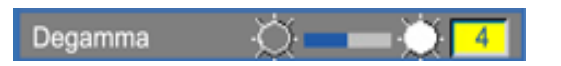

Degamma can be adjusted between 1 and 7. Default setting is 3 (Recommended). Adjustment of the setting will change the color performance of the display.

#### **2200MP DOLL"** Main Menu All Images 鳳  $\bigoplus$ Computer Image 鸟 Video Image **KO** Audio Management  $\bullet$ ⊙ Language Θ **Factory Reset** Exit : 1024 x 768 / 60Hz 38 Rei **DOLL" 2200MP** Audio  $50$ Volume Q. ्रो Treble  $\mathbf{3}$ å  $\boxed{50}$ ô.  $\overline{50}$ **Bass**  $\delta$  = Mute цķ. 《夕  $\ddot{\phi}$ Exit

#### **Audio**

#### **Volume**

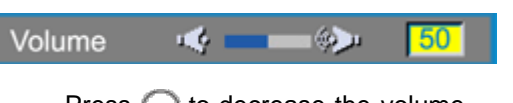

- Press  $\bigcap$  to decrease the volume.
- Press  $\left( + \right)$  to increase the volume.

#### **Treble**

Control the higher frequencies of your audio source.

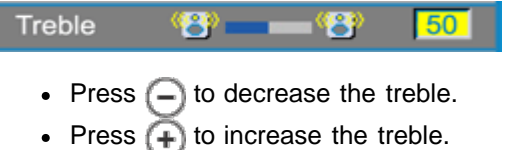

## **Audio Menu**

#### **Bass**

Control the lower frequencies of your audio source.

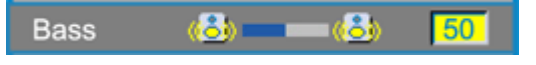

- Press  $\bigcap$  to decrease the bass.
- Press  $\left( + \right)$  to increase the bass.

#### **Mute**

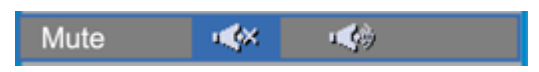

- Select the left icon to mute the volume.
- Select the right icon to unmute the volume.

## **2200MP DOLL"** Main Menu All Images 圓 画 Computer Image DŞ. Video Image Audio **KØ**  $\blacksquare$ Management Language  $^{\circ}$ Θ **Factory Reset** Ó Exit Analog RGB Resolution: 1024 x 768 / 60Hz **DEAL**<sup>®</sup> **2200MP** Management  $00000$ Menu Location 052072 26 2P RGB YCbCr YPbPr Signal Type  $\rightarrow$  200  $\Delta\sim 10$ Off ECO Mode ی

#### **Management Menu**

#### <span id="page-22-0"></span>**Menu Location**

00000 Menu Location

Select the location of the OSD on the screen.

#### **Projection Mode**

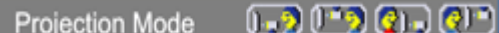

- **Front Projection-Desktop** The default setting.
- **Rear Projection-Desktop** The projector reverses the image so you can project from behind a translucent screen.
- **[3]** Front Projection-Ceiling Mount The projector turns the image upside down for ceiling-mounted projection.
- **Q**) Rear Projection-Ceiling Mount The projector simultaneously reverses and turns the image upside down. You can project from behind a translucent screen with a ceiling-mounted projection.

#### **Signal Type**

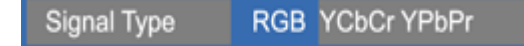

Manually select signal type RGB, YCbCr, YPbPr.

#### **Lamp Hour**

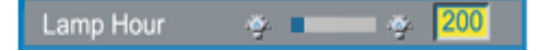

Displays operating hours since lamp timer reset.

#### **Lamp Reset**

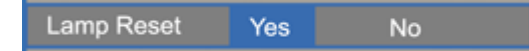

Use this function only after a new lamp is installed in the projector. Select the left **Lamp Reset** icon (light bulb and arrow under the icon), and press the **Enter** button to reset the lamp timer.

**Power Saving Menu**

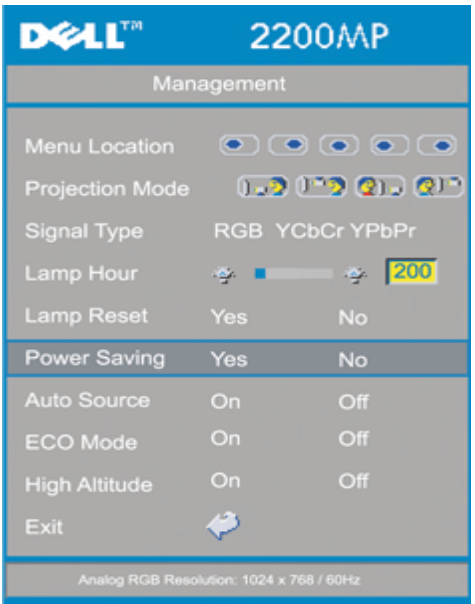

#### **Power Saving**

Use this function to select the power saving delay period. Press "Yes" to go into the "set time" sub menu.

#### **Set Time(Min)**

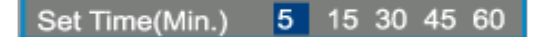

Set the power saving delay period as you prefer. When the projector is not receiving an input signal for the selected period of time, the projector will automatically enter power saving mode, and turn off the lamp. After a one-minute cooling period, the projector will turn back on with detection of an input signal or by pressing the "Power" button. After two hours the projector will turn off and must be turned on by pressing the power button on the control panel or remote.

#### **Auto Source**

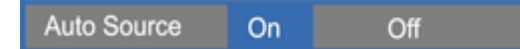

The projector will always automatically search for available input signals when **Auto Source** is **On**, which is the default setting. Press the "Source" button with **Auto Source On** to automatically search for the next available input signal. Selecting **Off** will lock on the current input source. Set **Auto-Source** to **Off** to step through the different input signals manually.

#### **ECO Mode**

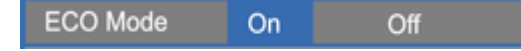

Use this function to dim the projector lamp light output which will lower power consumption and increase lamp life. Selecting "On" will dim the projector lamp; selecting "Off" will return the lamp to high brightness mode.

#### **High Altitude**

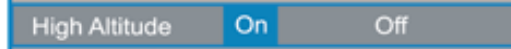

Turning on **High Altitude** mode operates the fans at full speed continuously to allow for proper high altitude cooling of the projector.

# **Language Menu DEAL" 2200MP** Language English Deutsch Français Italiano Español Português 繁體中文 简体中文 ไทย 한국어

#### **Language**

## **Language**

Press  $\textcircled{\tiny{*}}$  or  $\textcircled{\tiny{*}}$  to select the language you prefer.

#### **Factory Reset Menu**

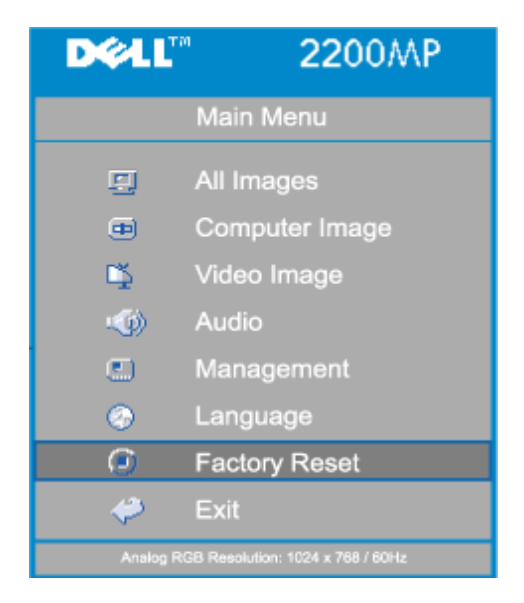

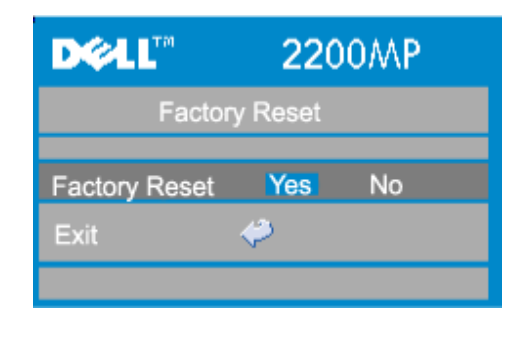

#### **Factory Reset**

Select **Yes** to reset the projector to its factory default settings. Reset items include both computer image and video image settings.

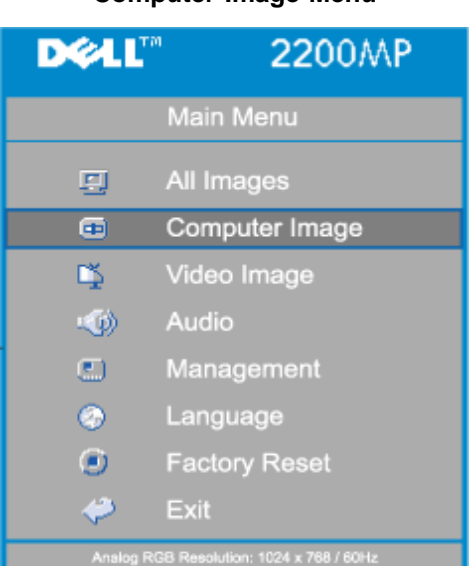

#### **Computer Image Menu**

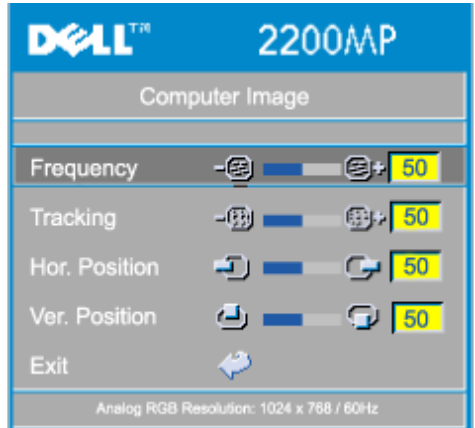

**Computer Image- Note: this menu is only available with computer input signal.**

#### **Frequency**

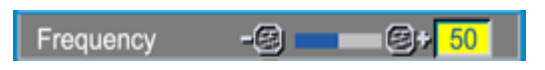

Change the display data frequency to match the frequency of your computer graphic card. If you experience a vertical flickering bar, use the frequency function to make an adjustment.

**Tracking**

Tracking -®∎ 图+ 50

Synchronize the signal timing of the display with that of the graphic card. If you experience an unstable or flickering image, use the tracking function to correct it.

#### **Hor. Position (Horizontal Position)**

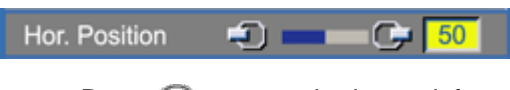

- Press  $\bigcap$  to move the image left.
- Press  $\left( + \right)$  to move the image right.

#### **Ver. Position (Vertical Position)**

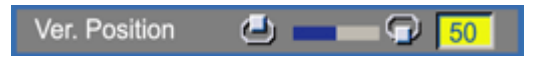

- Press  $\bigcap$  to move the image down.
- Press  $\left( \bigoplus$  to move the image up.

#### **Video Image Menu**

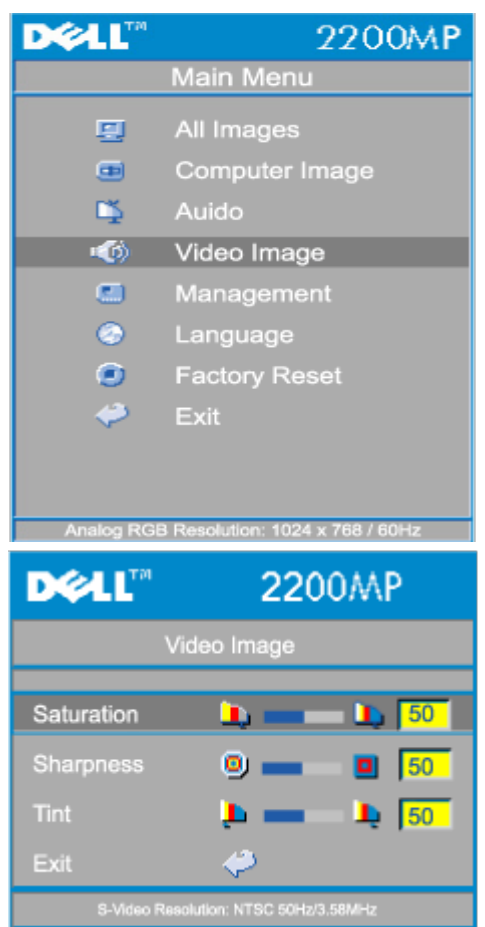

**Video Image- Note: this menu is only available with S-video, video(composite) signal.**

#### **Saturation**

 $\mathbf{L}$  and  $\mathbf{L}$  50 Saturation

Adjust a video image from black and white to fully saturated color.

• Press  $\bigodot$  to decrease the amount of color in the image.

• Press  $\left( +\right)$  to increase the amount of color in the image.

#### **Sharpness**

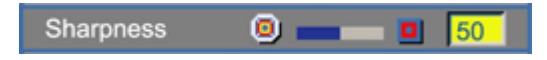

Adjust the sharpness of the image.

- Press  $\bigcap$  to decrease the sharpness.
- Press  $\bigoplus$  to increase the sharpness.

**Tint**

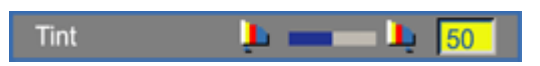

Adjust the color balance of red and green.

- Press  $\bigcap$  to increase the amount of green in the image.
- Press  $\left( +\right)$  to increase the amount of red in the image.

[Back to Contents Page](#page-0-1)

#### <span id="page-28-0"></span>[Back to Contents Page](#page-0-1)

# **Troubleshooting: Dell™ 2200MP Projector**

- $\bullet$  [No image appears on the screen](#page-28-1)
- **[Partial, scrolling, or incorrectly displayed image](#page-28-2)**
- **[The screen does not display your presentation](#page-29-0)**
- **[Image is unstable or flickering](#page-29-1)**
- **[Image has vertical flickering bar](#page-29-2)**
- **[Image color is not correct](#page-29-3)**
- **[Image is out of focus](#page-29-4)**
- **[The image is stretched when displaying 16:9 DVD](#page-29-5)**
- **O** [Image is reversed](#page-29-6)
- **Q** [Lamp is burned out or makes a popping sound](#page-29-7)
- [Self-diagnostic for video](#page-29-8)
- $\bullet$  [Noise made when turning projector upside down](#page-30-0)

If you experience problems with your projector, see the following troubleshooting tips. If the problem persists, [contact Dell.](#page-39-0)

### <span id="page-28-1"></span>**No image appears on the screen**

- Ensure that the lens cap is removed and the projector is turned on.
- Ensure the external graphics port is enabled. If you are using a Dell portable computer, press  $\boxed{\hbar}$   $\boxed{\frac{\hbar}{\text{Gm}}$ . For other computers, consult your owner's manual.
- **Ensure that all the cables are securely connected as described in "Connecting the** Projector."
- Ensure that the pins of the connectors are not bent or broken.
- **Ensure that the lamp is securely installed (see "Changing the Lamp").**
- Run "Self-diagnostic test" (see " [Self-diagnostic for video](#page-29-8)") for preliminary diagnostic on projection problem for video. Ensure that the colors of the test pattern are correct.

## <span id="page-28-2"></span>**Partial, scrolling, or incorrectly displayed image**

- Press the **Resync** button on the [remote control](#page-15-2) or the [control panel.](#page-15-1)
- If you are using a Dell portable computer (for other computers consult your owner's manual):
	- 1. Set the resolution of the computer to SVGA (800 x 600):

1a) Right click on the unused portion of your Windows desktop-» Properties-» Settings tab.

- 1b) Verify the "Screen area" slide bar is set to 800 x 600 pixels.
- $2.$  Press  $\boxed{\hbar}$   $\boxed{\hbar}$   $\boxed{\hbar}$

If you experience difficulty in changing resolutions or your monitor freezes, restart all the equipment and the projector.

#### <span id="page-29-0"></span>**The screen does not display your presentation**

If you are using a portable computer, press  $\boxed{\frac{F_m}{G_{\text{MMSM}}}}$ 

#### <span id="page-29-1"></span>**Image is unstable or flickering**

Adjust the tracking in the OSD **Computer Image** tab.

#### <span id="page-29-2"></span>**Image has vertical flickering bar**

Adjust the frequency in the OSD **Computer Image** tab.

#### <span id="page-29-3"></span>**Image color is not correct**

- If your graphic card output signal is "sync on Green", and you would like to display VGA at 60Hz signal, please go into "OSD--> Management --> Signal Type" and select "RGB".
- Run "Self-diagnostic test" (see " [Self-diagnostic for video](#page-29-8) ") for preliminary diagnostic on image color problem. Ensure that the colors of the test pattern are correct.

#### <span id="page-29-4"></span>**Image is out of focus**

- Adjust the focus ring on the projector lens.
- Ensure that the projection screen is within the required distance from the projector (3.9ft [1.2m] to 39.4ft [12m]).

#### <span id="page-29-5"></span>**The image is stretched when displaying 16:9 DVD**

The projector automatically detects 16:9 DVD and adjusts the aspect ratio to full screen with a 4:3 (letter-box) default setting.

If the image is still stretched, adjust the aspect ratio as follows:

- If you are playing a 16:9 DVD, select 4:3 aspect ratio type on your DVD player if capable.
- If you cannot select 4:3 aspect ratio type on your DVD player, select 4:3 aspect ratio in the "All Images" menu within the OSD function.

#### <span id="page-29-6"></span>**Image is reversed**

• Select [Management](#page-22-0) from the OSD and adjust the projection mode.

#### <span id="page-29-7"></span>**Lamp is burned out or makes a popping sound**

When the lamp reaches its end of life, it may burn out and may make a loud popping sound. If this occurs, the projector will not turn back on until the lamp is replaced. To replace the lamp, see "Changing the Lamp".

#### <span id="page-29-8"></span>**Self-diagnostic for video**

Dell 2200MP projector provides self-diagnostic test of the projector video display (for

Video, S-video, Component-I). Use this advanced feature for preliminary self-diagnostic on your projector when encountering the display problem for video.

- After turning on the projector, press "+" and "-" buttons on the control panel simultaneously and release the buttons when screen goes blank.
- Contact Dell if the projector doesn't enter diagnostic mode or if the colors are incorrectly displayed.
- Press "+" and "-" buttons again to exit the diagnostic mode.
- While in Self-diagnostic mode, the screen will run a seven-color-cycle test as following: "Red--> Green--> Blue--> White--> Watchet Blue--> Dark Green--> Yellow." Ensure that the colors of the test pattern are correct.

#### <span id="page-30-0"></span>**Noise made when turning projector upside down**

This is normal. This feature inside the projector allows for proper cooling in ceiling mount applications.

[Back to Contents Page](#page-0-1)

## <span id="page-31-0"></span>**[Back to Contents Page](#page-0-1)**

# **Specifications: Dell™ 2200MP Projector**

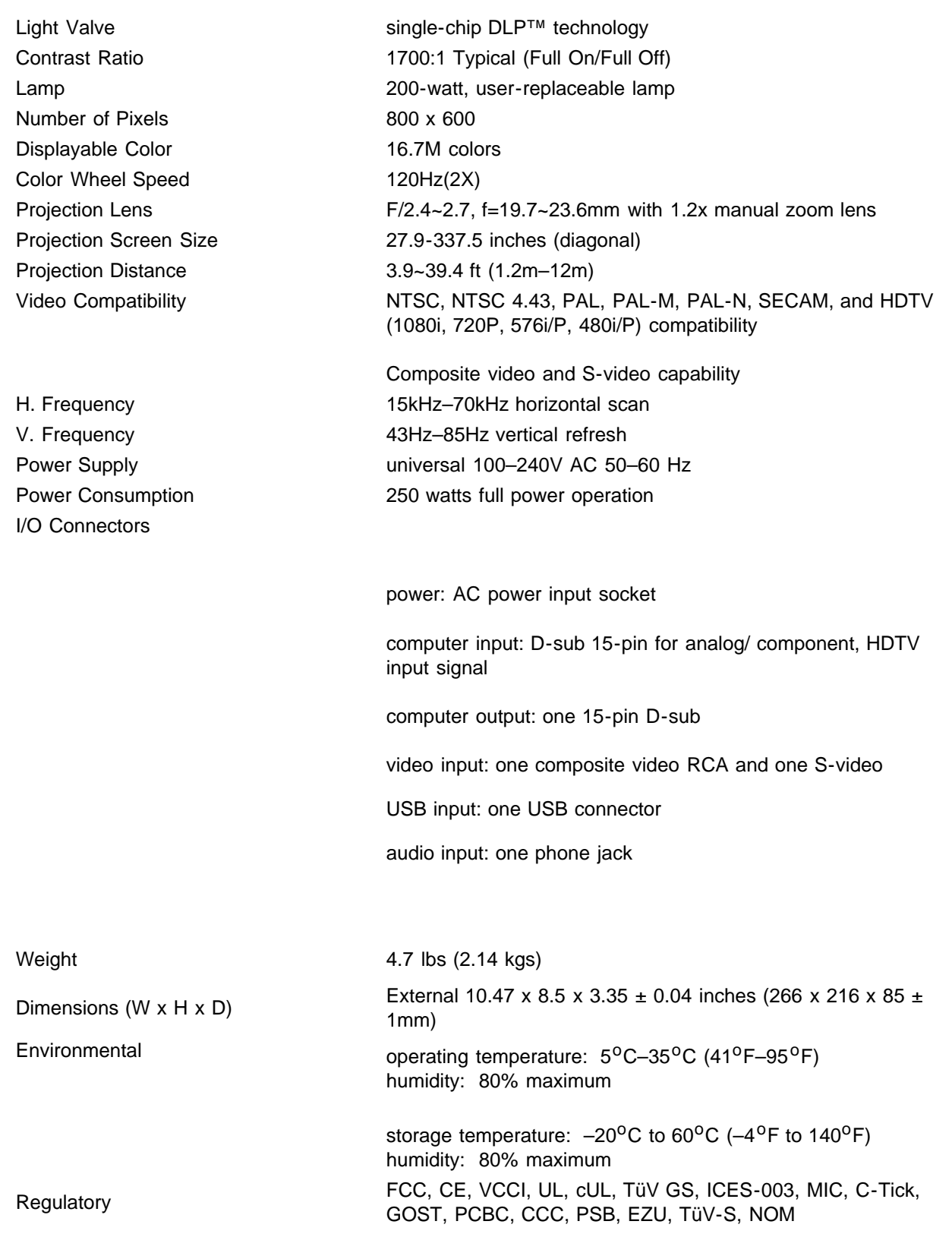

### **Compatibility Modes**

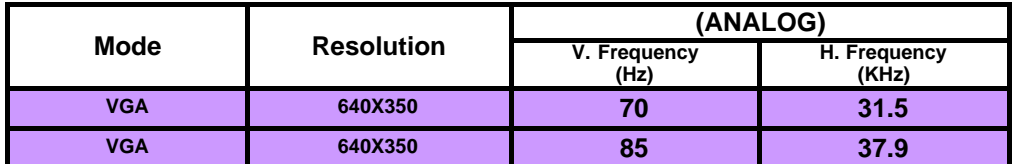

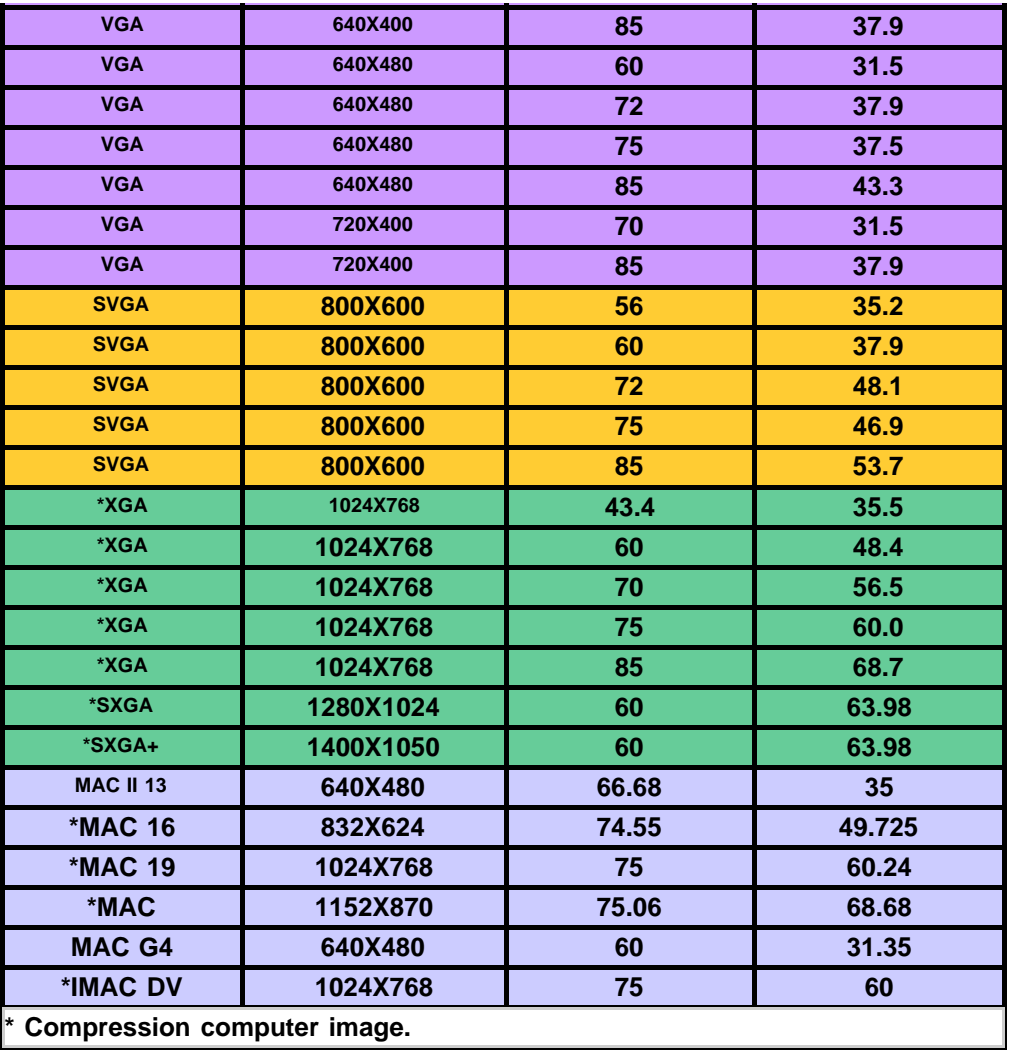

**[Back to Contents Page](#page-0-1)** 

## <span id="page-33-0"></span>**Regulatory Notices: Dell™ 2200MP Projector**

- [Federal Communications Commission \(FCC\) Notice \(U.S. Only\)](#page-33-1)
- **[FCC Declaration of Conformity](#page-33-2)**
- **[CE Declaration of Conformity for a Class B Digital Device](#page-34-0)**
- [Canadian Regulatory Information \(Canada Only\)](#page-35-0)
- **[EN 55022 Compliance \(Czech Republic Only\)](#page-35-1)**
- [VCCI Class 2 Notice \(Japan Only\)](#page-35-2)
- **[MIC Notice \(South Korea Only\)](#page-35-3)**
- **[Polish Center for Testing and Certification Notice](#page-36-0)**
- $\bullet$  [NOM Information \(Mexico Only\)](#page-37-0)
- **[Regulatory Listing](#page-37-1)**

## <span id="page-33-1"></span>**Federal Communications Commission (FCC) Notice (U.S. Only)**

 **NOTICE: This equipment has been tested and found to comply with the limits for a Class B digital device, pursuant to Part 15 of the FCC Rules. These limits are designed to provide reasonable protection against harmful interference in a residential installation. This equipment generates, uses, and can radiate radio frequency energy and, if not installed and used in accordance with the instructions, may cause harmful interference to radio communications. However, there is no guarantee that interference will not occur in a particular installation. If this equipment does cause harmful interference to radio or television reception, which can be determined by turning the equipment off and on, the user is encouraged to try to correct the interference by one or more of the following measures:**

- Reorient or relocate receiving antenna.
- Increase the separation between the equipment and receiver.
- Connect the equipment into an outlet on a circuit different from that to which the receiver is connected.
- Consult the dealer or an experienced radio/TV technician for help.

This device complies with Part 15 of the FCC rules. Operation is subject to the following two conditions:

- This device may not cause harmful interference.
- This device must accept any interference received including interference that may cause undesired operation.

**Instructions to Users:** This equipment complies with the requirements of FCC (Federal Communication Commission) equipment provided that the following conditions are met.

- 1. Power cable: Shielded power cable must be used.
- 2. Video inputs: The input signal amplitude must not exceed the specified level.

 **NOTICE: Changes or modifications not expressly approved by the party responsible for compliance could void the user's authority to operate the equipment.**

## <span id="page-33-2"></span>**FCC Declaration of Conformity**

According to 47 CFR, Part 15 of the FCC Rules **\* For the following named product:** DLP Projector 2200MP/DELL CHC7229

**\* Manufactured at:** 

Coretronic Corporation

We hereby declare that this device complies with Part 15 of the FCC Rules. Operation is subject to the following two conditions:

- 1. This device may not cause harmful interference, and
- 2. This device must accept any interference received,
	- including interference that may cause undesired operation.

**\* FCC Rules:** Tested to comply with FCC part 15, class B \* Test site at:  $\blacksquare$  Advance Data Technology Corporation No.81-1, Lu Liao Keng, 9 Ling, Wu Lung Tsung, Chiung Lin Hsiang, Hsin Chu Hsien, Taiwan **\* Responsible Party for Product Compliance:** Coretronic Corporation No 11, Li Hsing Rd, Science-Based Industrial Park, Hsinchu, Taiwan Tel: 886-3-5772000 Fax: 886-3-5790066 **\* Manufacturer Information:** Coretronic Corporation RD Center

No 11, Li Hsing Rd, Science-Based Industrial Park, Hsinchu, 300, Taiwan

Technology Engineering Associate Vice President

October 01, 2003

sincert X-

Hsinchu, October 01, 2003 Mr. Vincent Lin

## <span id="page-34-0"></span>**CE Declaration of Conformity for a Class B Digital Device**

Directives to which conformity is declared: EMC Directives 89/336/EEC and Amending Directive 92/31/EEC And Low Voltage Directive 73/23/EEC Standards to which conformity is declared EN55022: 1998; EN55024: 1998; EN60950: 2000; EN61000-3-2: 1995; EN61000-3-3: 1995 Manufacturer's Name: Coretronic Corporation Manufacturer's Address: No 11, Li Hsing Rd, Science-Based Industrial Park, Hsinchu, Taiwan

Importer's Address: Dell Products Europe BV

Raheen Industrial Estate, Limerick, Ireland

Type of Equipment: DLP Projector Model Number(s): 2200MP Reference Report Number: Previously Declared Models: I, the undersigned, hereby declare that the equipment specified above conforms to the above Directive(s) and standards.

Hsinchu, Taiwan

incent x-

October 01, 2003 Mr. Vincent Lin **Mr. 2003** Mr. Wincent Lin Head of RD Center

## <span id="page-35-0"></span>**Canadian Regulatory Information (Canada Only)**

This digital apparatus does not exceed the Class B limits for radio noise emissions from digital apparatus set out in the Radio Interference Regulations of the Canadian Department of Communications.

Note that Industry Canada regulations provided, that changes or modifications not expressly approved by Dell Inc. could void your authority to operate this equipment.

This Class B digital apparatus meets all requirements of the Canadian Interference-Causing Equipment Regulations.

Cet appareil numerique de la classe B respecte toutes les exigences du Reglement sur le materiel brouilleur du Canada.

## <span id="page-35-1"></span>**EN 55022 Compliance (Czech Republic Only)**

This device belongs to Class B devices as described in EN 55022, unless it is specifically stated that it is a Class A device on the specification label. The following applies to devices in Class A of EN 55022 (radius of protection up to 30 meters). The user of the device is obliged to take all steps necessary to remove sources of interference to telecommunication or other devices.

Pokud není na typovém štitku počítače uvedeno, že spadá do třídy A podle EN 55022, spadá automaticky do třidy B podle EN 55022. Pro zařízení zařazená do třídy A (ochranné pásmo 30m) podle EN 55022 platí následující. Dojde-li k rušení telekomunikačních nebo jinych zařízení, je uživatel povinen provést taková opatření, aby rušení odstranil.

## <span id="page-35-2"></span>**VCCI Class 2 Notice (Japan Only)**

This equipment complies with the limits for a Class 2 digital device (devices used in or adjacent to a residential environment) and conforms to the standards for information technology equipment that are set by the Voluntary Control Council for Interference for preventing radio frequency interference in residential areas.

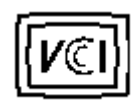

**Class B ITE**

この装置は、情報処理装置等電波障害自主規制協議会(VCCI)の 基準に基づくクラス B 情報技術装置です。この装置は家庭環境で 使用することを目的としていますが、ラジオやテレビジョン受信機 に近接して使用されると、受信障害を引き起こすことがあります。 取扱説明書に従って正しい取り扱いをしてください。

## <span id="page-35-3"></span>**MIC Notice (South Korea Only)**

**B Class Device**

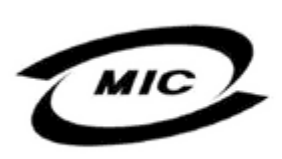

모 델 명 : Projector / 2200MP 인 번 인증받은자의상호 : 델컴퓨터(주) 님 - 스스케이어 - 스스케이어 - 스스케이어 - 스스케이어 - 스스케이어 - 스스케이어 - 스키에 - 스키에 - 스키에 - 스키에 - 스키에 - 스키에 - 스키에 - 스키에 - 스키에 - 스키에 -<br>서 조 자 / 제 조 국 : Coretronic Corporation / 대만

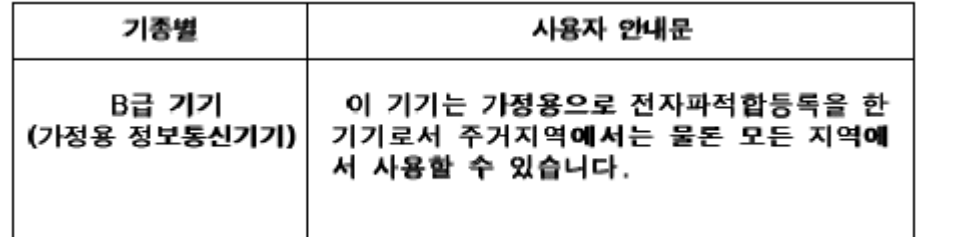

Please note that this device has been approved for non-business purposes and may be used in any environment, including residential areas.

## <span id="page-36-0"></span>**Polish Center for Testing and Certification Notice**

The equipment should draw power from a socket with an attached protection circuit (a three-prong socket). All equipment that works together (computer, monitor, printer, and so on) should have the same power supply source.

The phasing conductor of the room's electrical installation should have a reserve short-circuit protection device in the form of a fuse with a nominal value no larger than 16 amperes (A).

To completely switch off the equipment, the power supply cable must be removed from the power supply socket, which should be located near the equipment and easily accessible.

A protection mark "B" confirms that the equipment is in compliance with the protection usage requirements of standards PN-93/T-42107 and PN-89/E-06251.

# Wymagania Polskiego Centrum Badań i Certyfikacji

Urządzenie powinno być zasilane z gniazda z przyłączonym obwodem ochronnym. (gniazdo z kołkiem). Współpracujące ze sobą urządzenia (komputer, monitor, drukarka) powinny być zasilane z tego samego źródła.

Instalacja elektryczna pomieszczenia powinna zawierać w przewodzie fazowym rezerwową ochronę przed zwarciami, w postaci bezpiecznika o wartości znamionowej nie wiekszej niż 16A (amperów).

W celu całkowitego wyłączenia urządzenia z sieci zasilania, należy wyjąć wtyczkę ka bla zasilającego z gniazdka, które powinno znajdować się w pobliżu urządzenia i być łatwo dostępne.

Znak bezpieczeństwa "B" potwierdza zgodność urządzenia z wymaganiami bezpieczeństwa użytkowania zawartymi w PN-93/T-42107 i PN-EN 55022:1996.

Jeźeli na tabliczce znamionowej umieszczono informację, źe urządzenie jest klasy A, to oznacza to, że urządzenie w środowisku mieszkalnym może powodować zaklócenia radioelektryczne. W takich przypadkach moźna żądać od jego uźytkownika zastosowania odpowiednich środków zaradczych.

# Pozostałe instrukcje bezpieczeństwa

- Nie należy używać wtyczek adapterowych lub usuwać kołka obwodu ochronnego z wtvozki. Jeżeli konieczne jest użycie przedłużacza to należy użyć przedłużacza. 3-żyłowego z prawidłowo połączonym przewodem ochronnym.
- System komputerowy należy zabezpieczyć przed nagłymi, chwilowymi wzrostami lub spadkami napięcia, używając eliminatora przepięć, urządzenia dopasowującego lub bezzakłóceniowego źródła zasilania.
- Należy upewnić się, aby nic nie leżało na kablach systemu komputerowego, oraz aby kable nie były umieszczone w miejscu, gdzie można byłoby na nie nadeptywać lub potykać się o nie.
- Nie należy rozlewać napojów ani innych płynów na system komputerowy.
- ٠ Nie należy wpychać żadnych przedmiotów do otworów systemu komputerowego, gdyż może to spowodować pożar lub porażenie prądem, poprzez zwarcie elementów wewnętrznych.
- System komputerowy powinien znajdować się z dala od grzejników i źródeł ciepła. Ponadto, nie należy blokować otworów wentylacyjnych. Należy unikać kładzenia luźnych papierów pod komputer oraz umieszczania komputera w ciasnym miejscu bez możliwości cyrkulacji powietrza wokół niego.

## <span id="page-37-0"></span>**NOM Information (Mexico Only)**

The following information is provided on the device(s) described in this document in compliance with the requirements of the official Mexican standards (NOM)

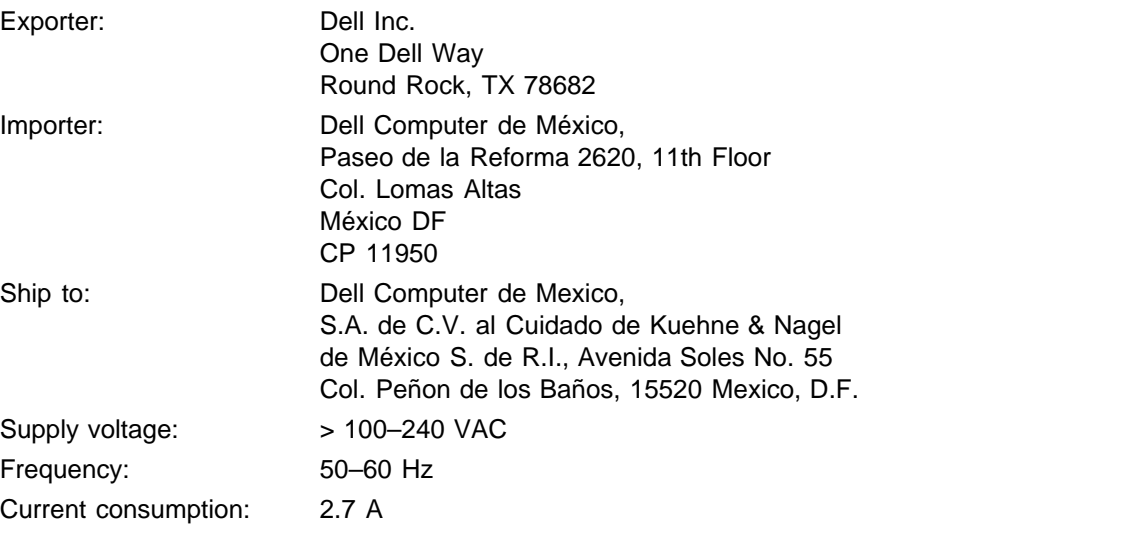

## <span id="page-37-1"></span>**Regulatory Listing**

#### **Safety Certifications:**

- UL 60950
- $\bullet$  cUL
- NOM
- CE Mark--EN60950: 2000
- $EZU$
- IEC 60950:1999
- TüV GS
- PCBC
- GOST
- $\cdot$  CCC
- PSB
- TüV-S

#### **EMC Certifications:**

- FCC Part 15 Class B
- CE Mark--EN55022:1998 Class B, EN61003-3:1995, EN55024:1998, EN61000-3-2:1995, EN61000-3- 3:1995
- ICES-003
- EZU
- PCBC
- C-Tick
- VCCI Class B ITE
- MIC

**[Back to Contents Page](#page-0-1)** 

# <span id="page-39-0"></span>**Contacting Dell**

## **To contact Dell electronically, you can access the following websites:**

- www.dell.com
- support.dell.com (technical support)
- premiersupport.dell.com (technical support for educational, government, healthcare, and medium/large business customers, including Premier, Platinum, and Gold customers)

For specific web address for your country, find the appropriate country section in the table below.

NOTE: Toll-free numbers are for use within the country for which they are listed.

When you need to contact Dell, use the electronic addresses, telephone numbers, and codes provided in the following table. If you need assistance in determining which codes to use, contact a local or an international operator.

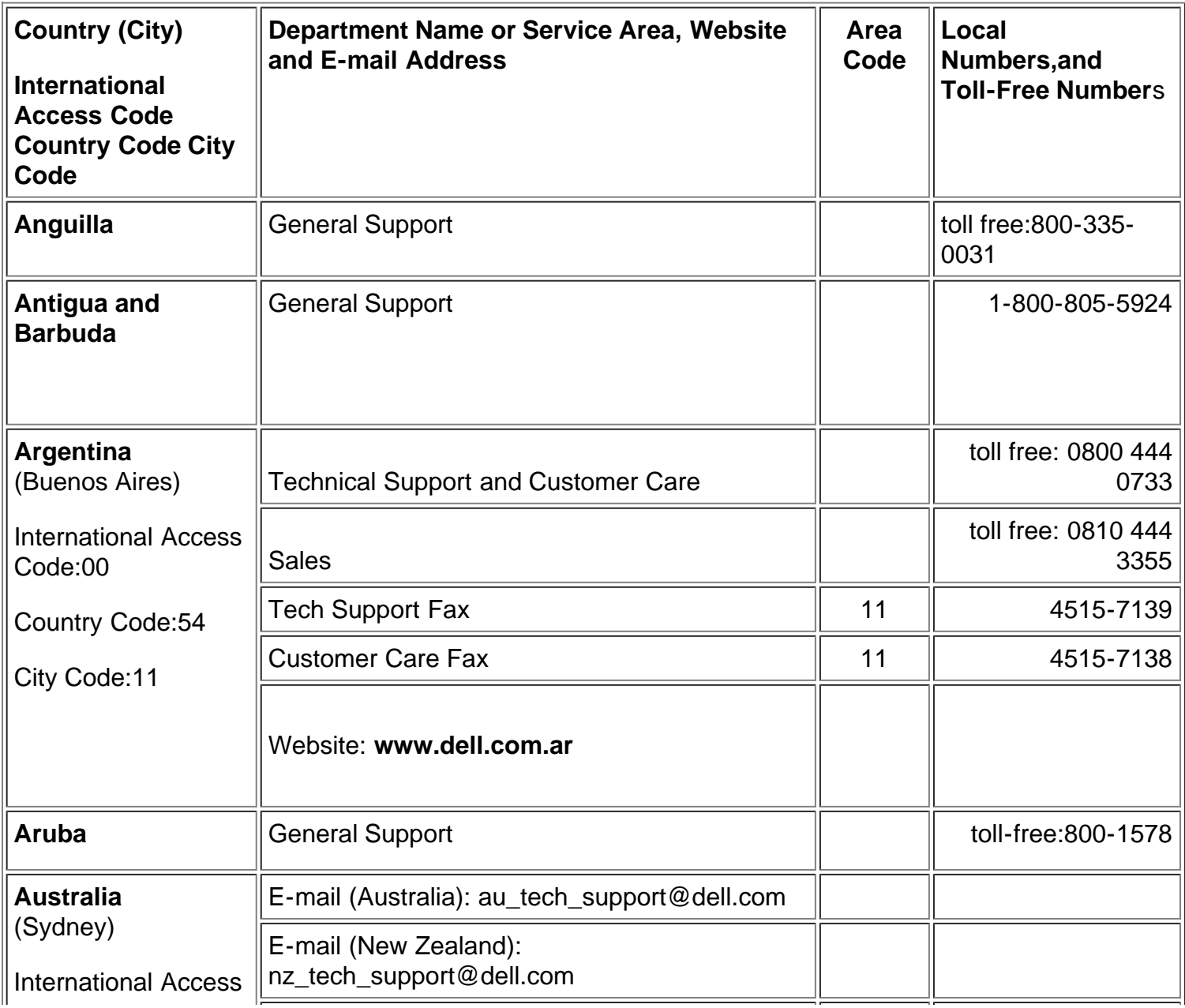

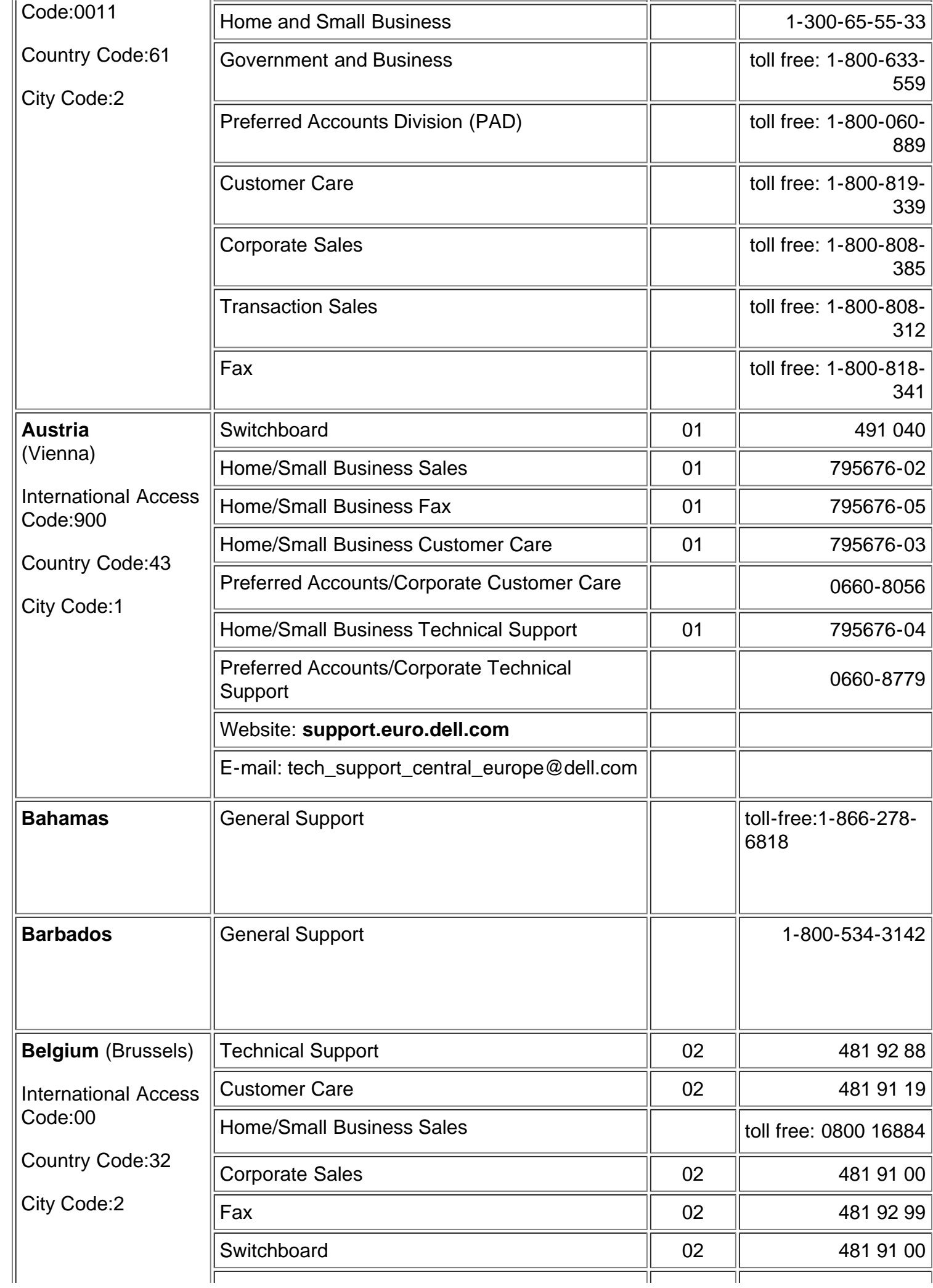

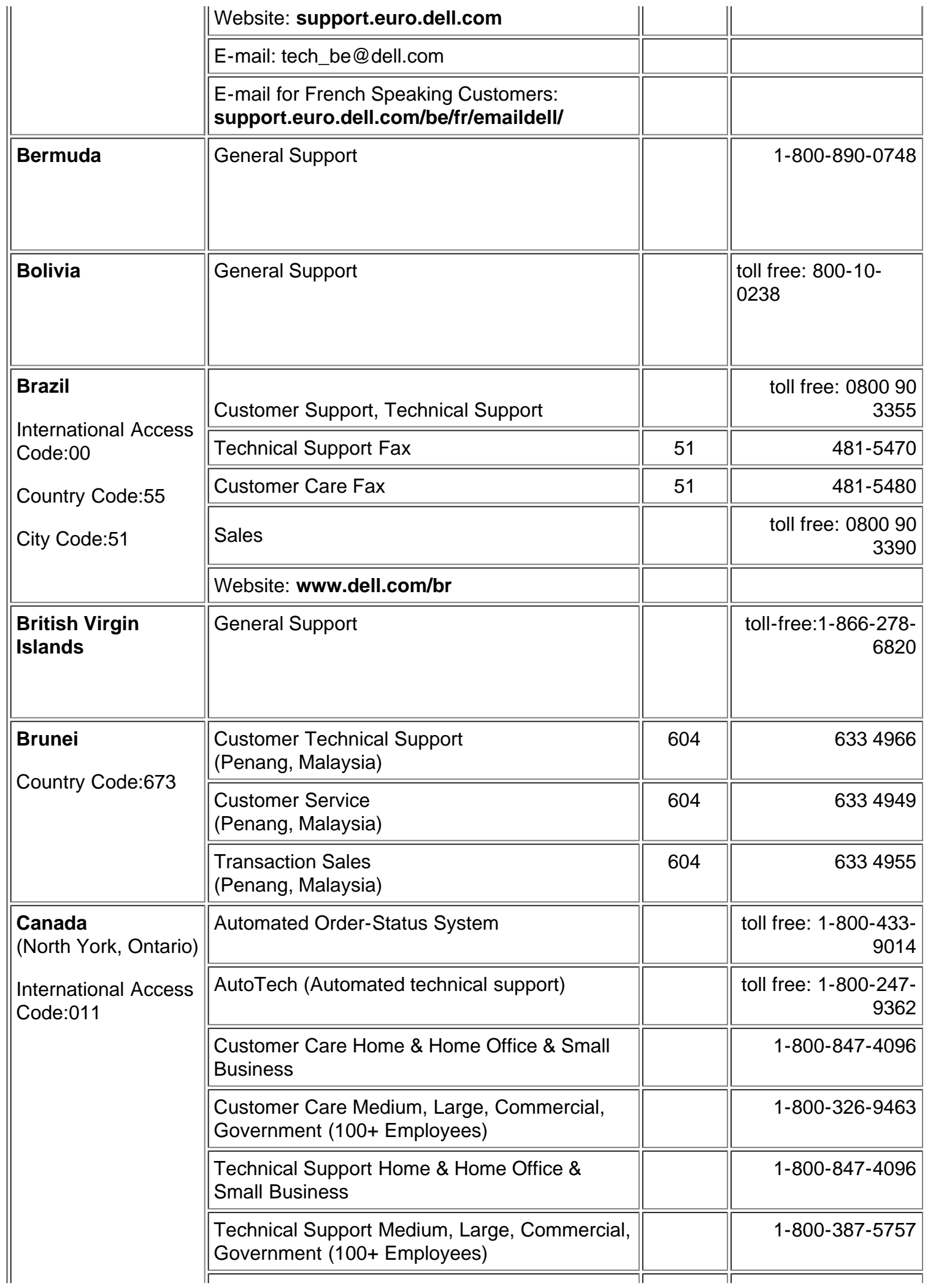

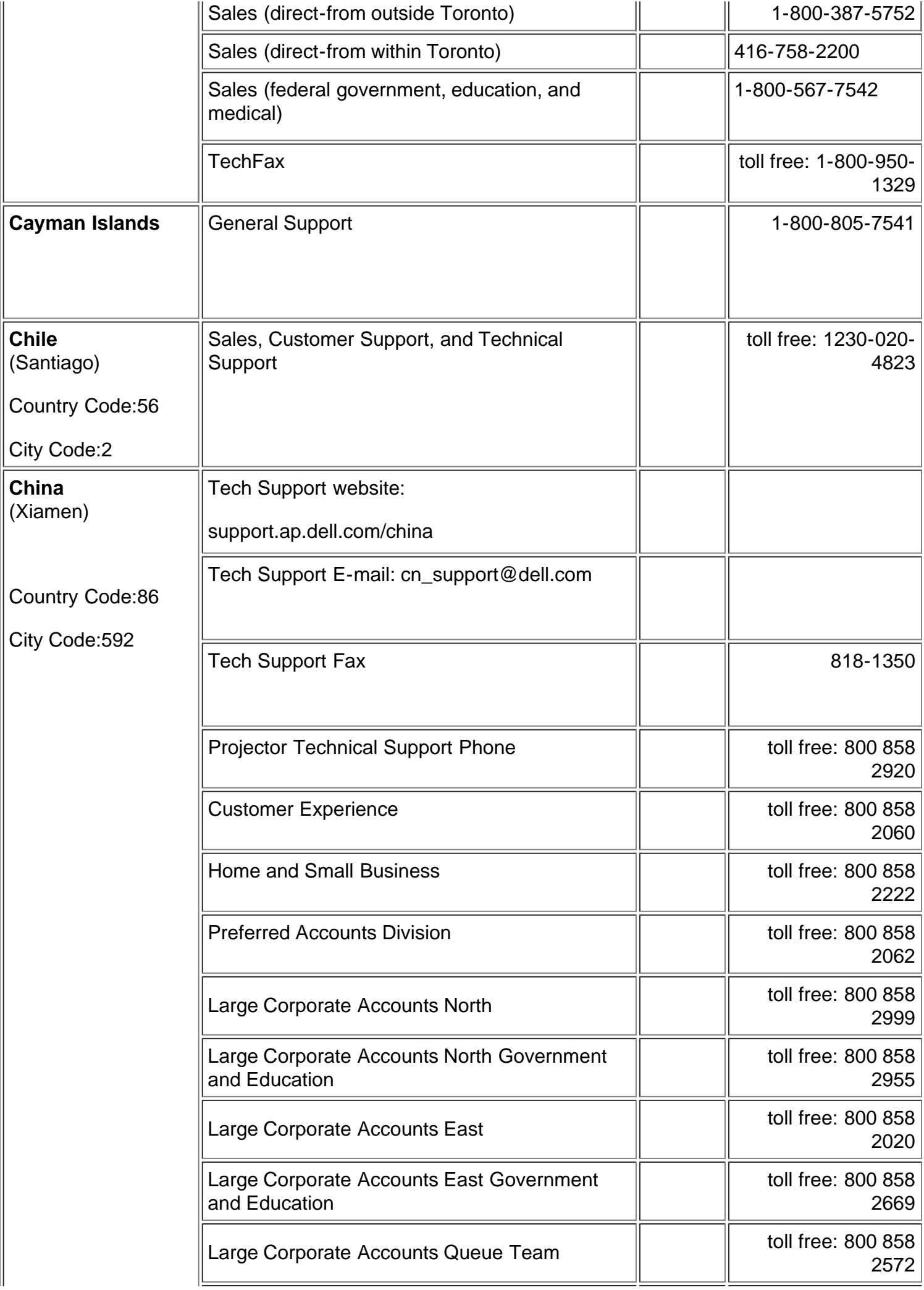

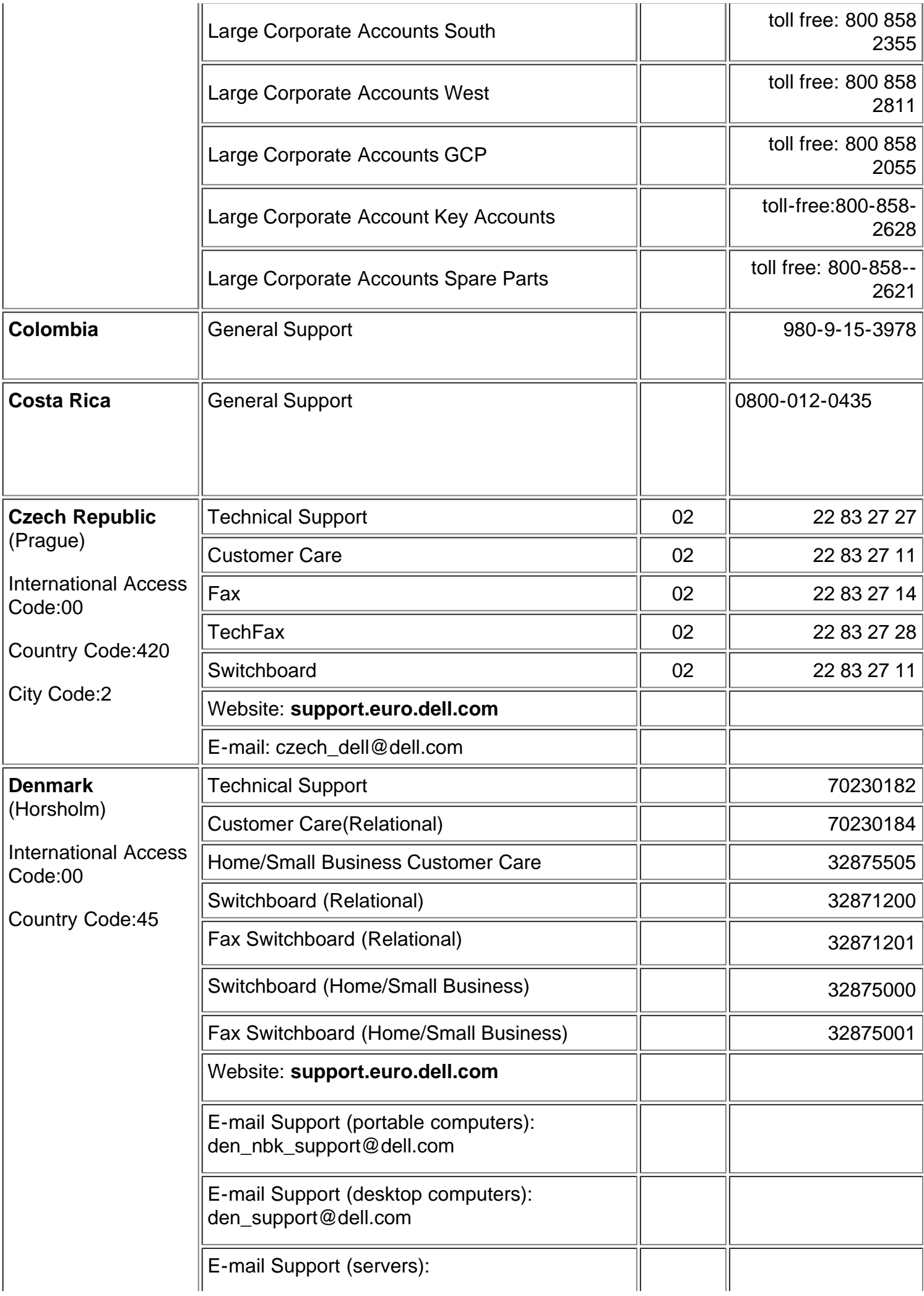

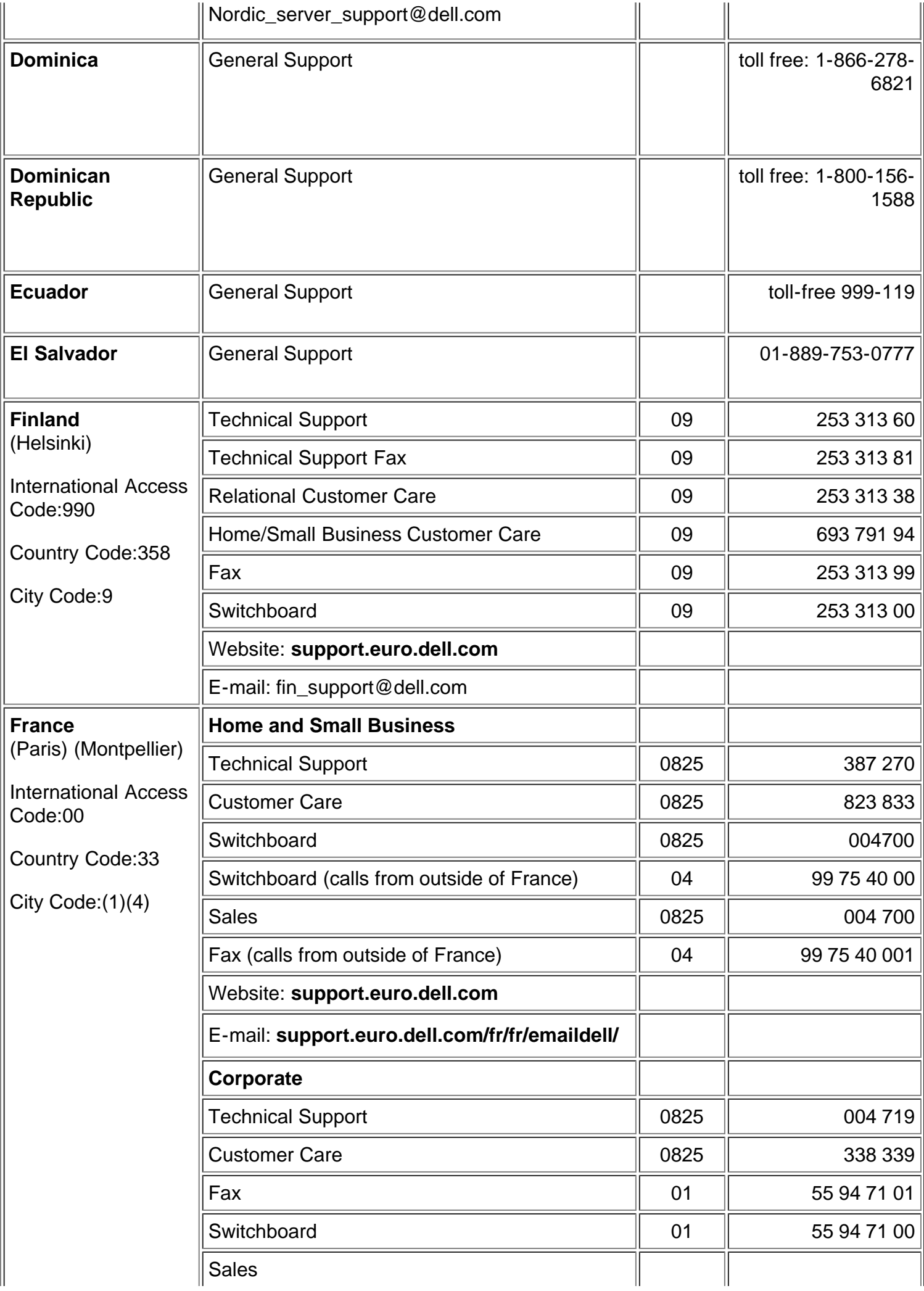

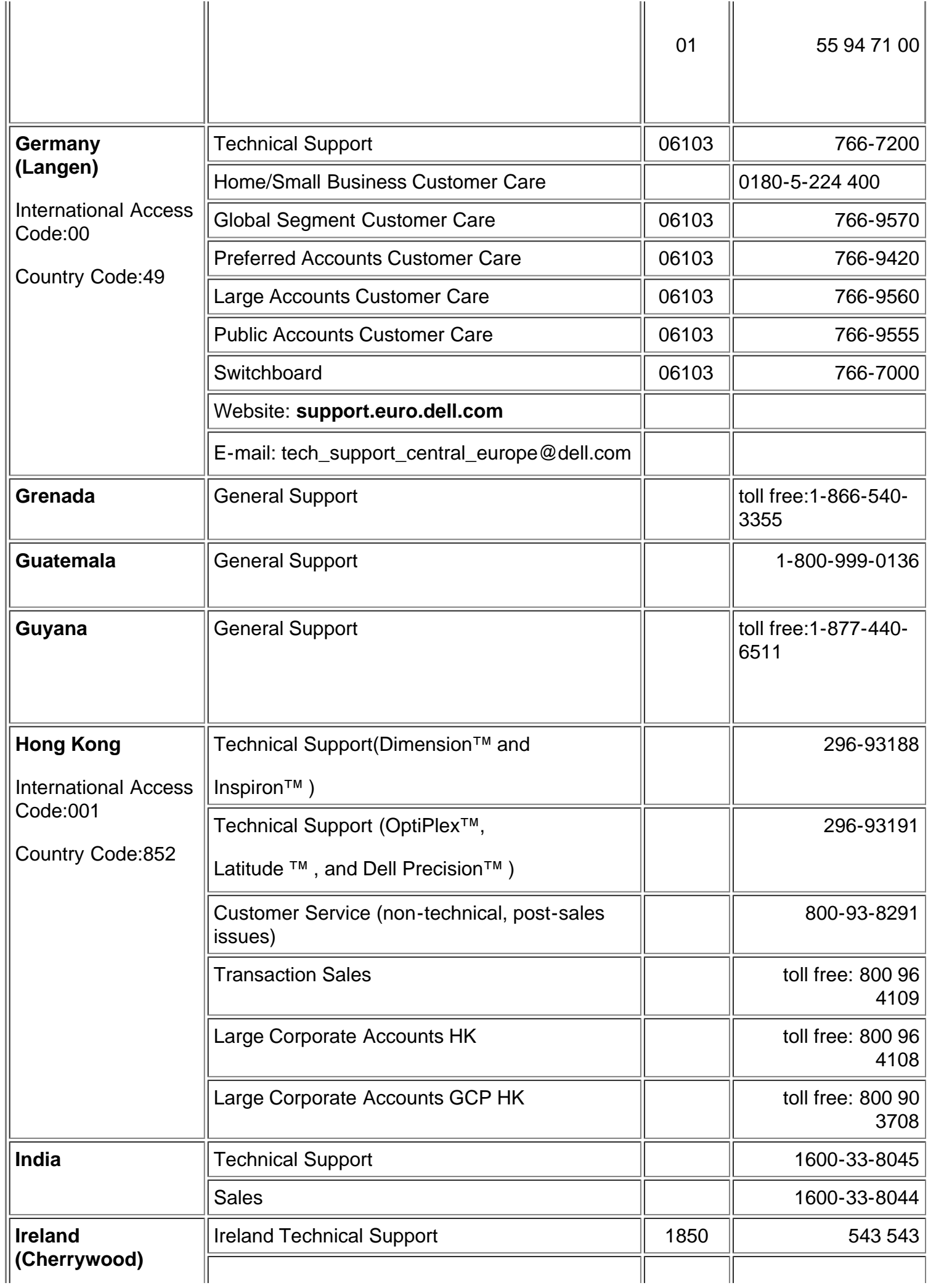

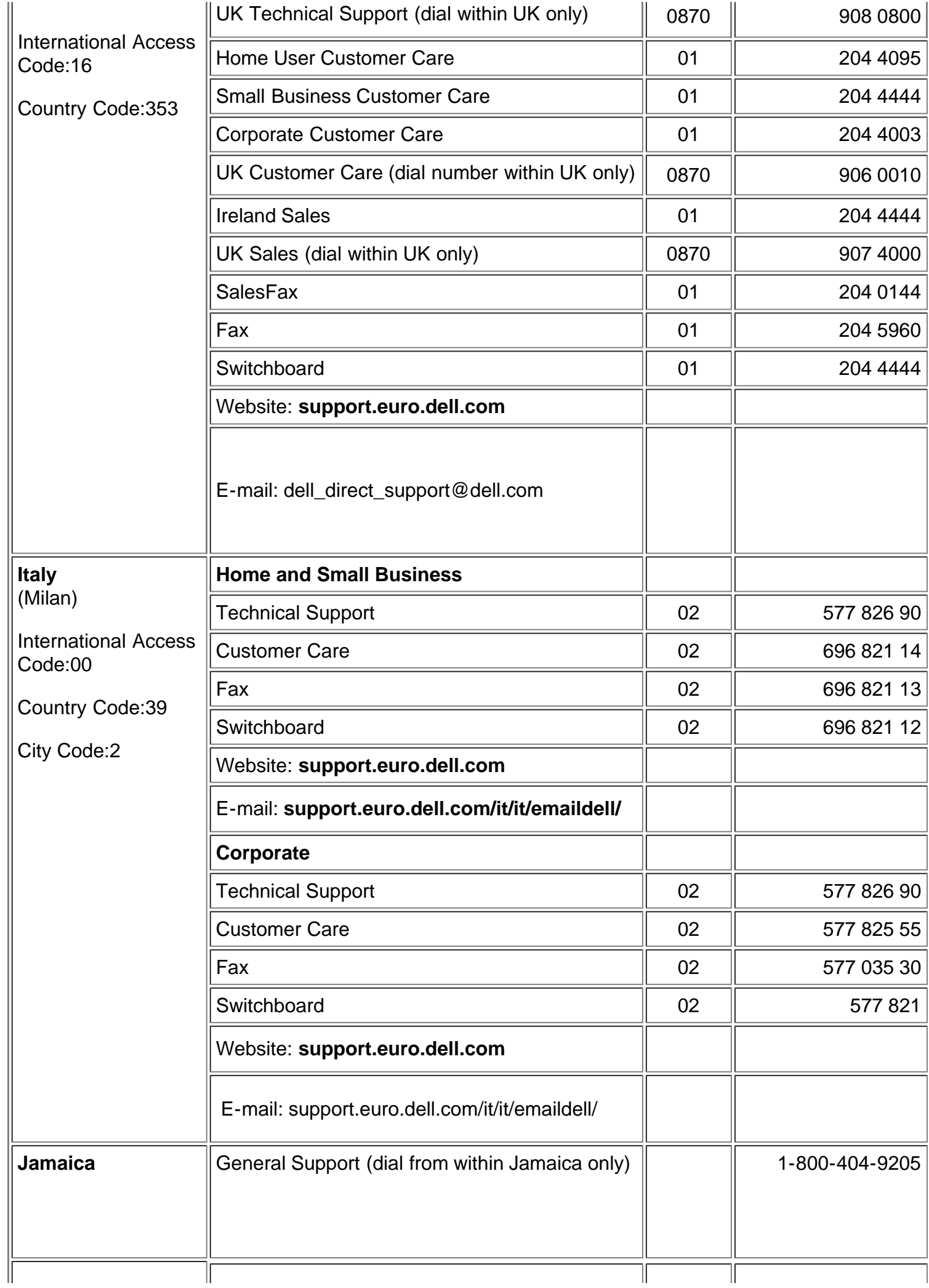

![](_page_47_Picture_234.jpeg)

![](_page_48_Picture_211.jpeg)

![](_page_49_Picture_184.jpeg)

![](_page_50_Picture_235.jpeg)

![](_page_51_Picture_230.jpeg)

![](_page_52_Picture_215.jpeg)

![](_page_53_Picture_173.jpeg)

![](_page_54_Picture_39.jpeg)

**[Back to Contents Page](#page-0-1)** 

Free Manuals Download Website [http://myh66.com](http://myh66.com/) [http://usermanuals.us](http://usermanuals.us/) [http://www.somanuals.com](http://www.somanuals.com/) [http://www.4manuals.cc](http://www.4manuals.cc/) [http://www.manual-lib.com](http://www.manual-lib.com/) [http://www.404manual.com](http://www.404manual.com/) [http://www.luxmanual.com](http://www.luxmanual.com/) [http://aubethermostatmanual.com](http://aubethermostatmanual.com/) Golf course search by state [http://golfingnear.com](http://www.golfingnear.com/)

Email search by domain

[http://emailbydomain.com](http://emailbydomain.com/) Auto manuals search

[http://auto.somanuals.com](http://auto.somanuals.com/) TV manuals search

[http://tv.somanuals.com](http://tv.somanuals.com/)